# Capstone Design(2)

# 암거(Culvert)의 모델링 예

2018. 9

한라대학교 원치문

목 차

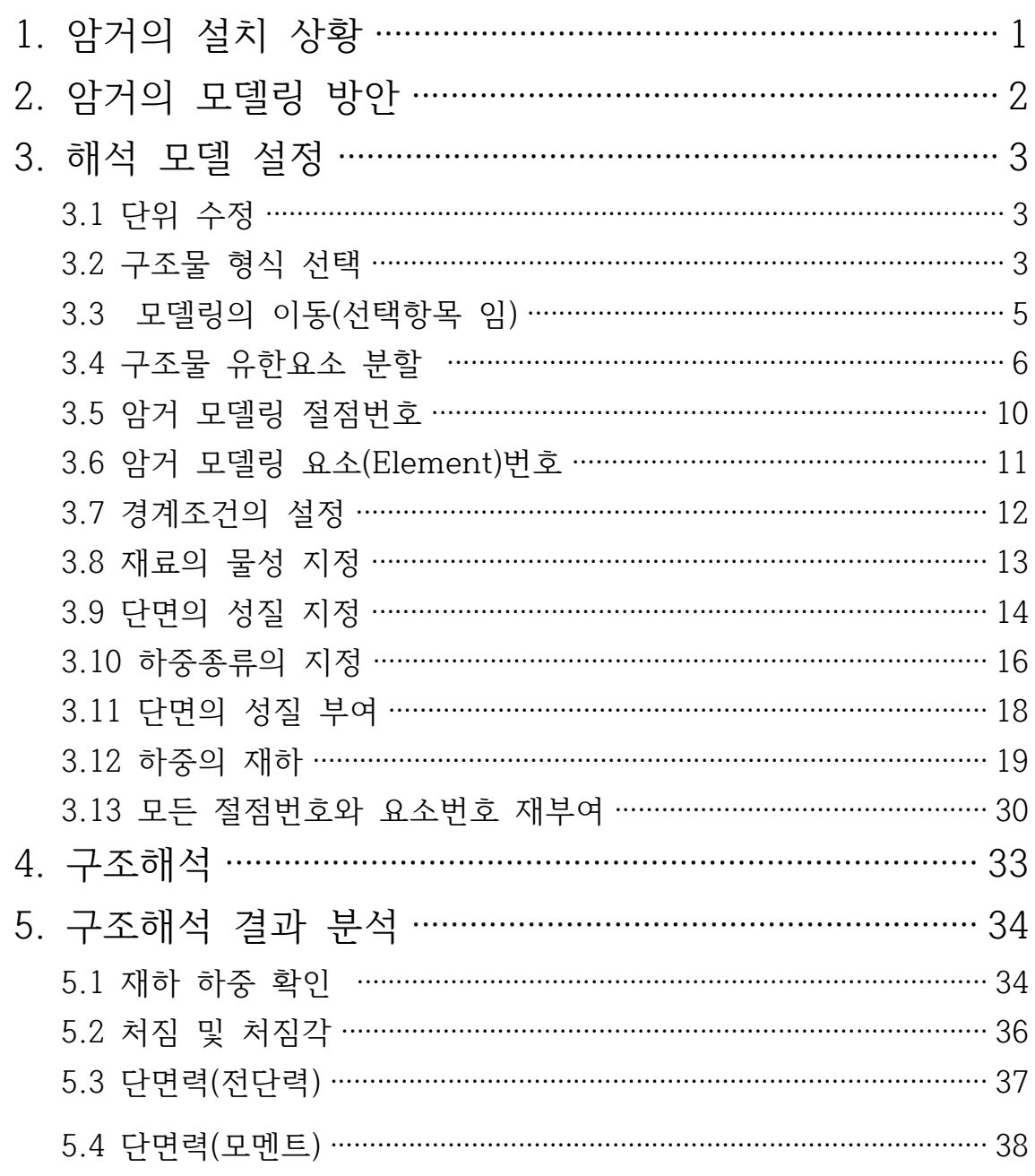

# 1. 암거의 설치 상황

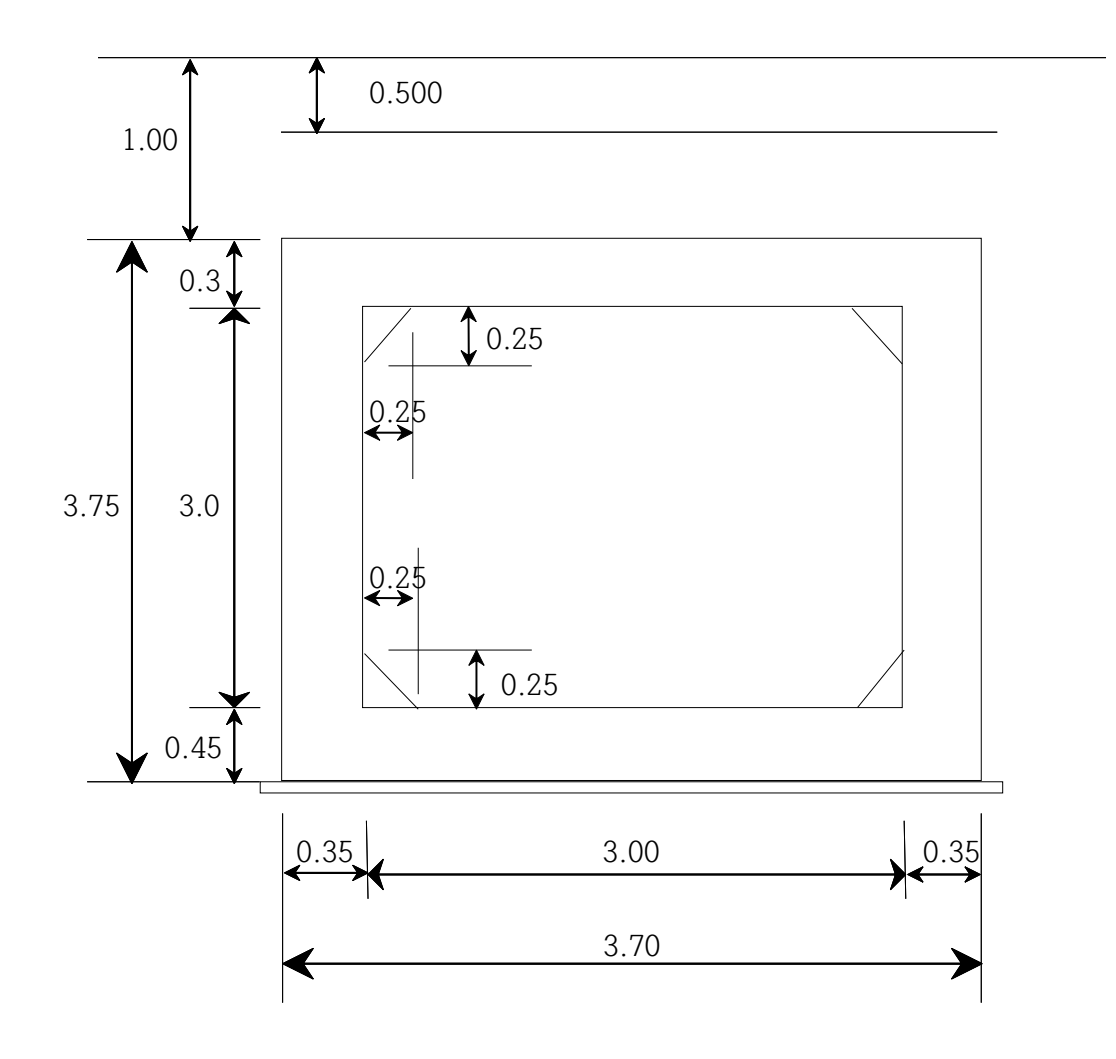

# 2. 암거의 모델링 방안

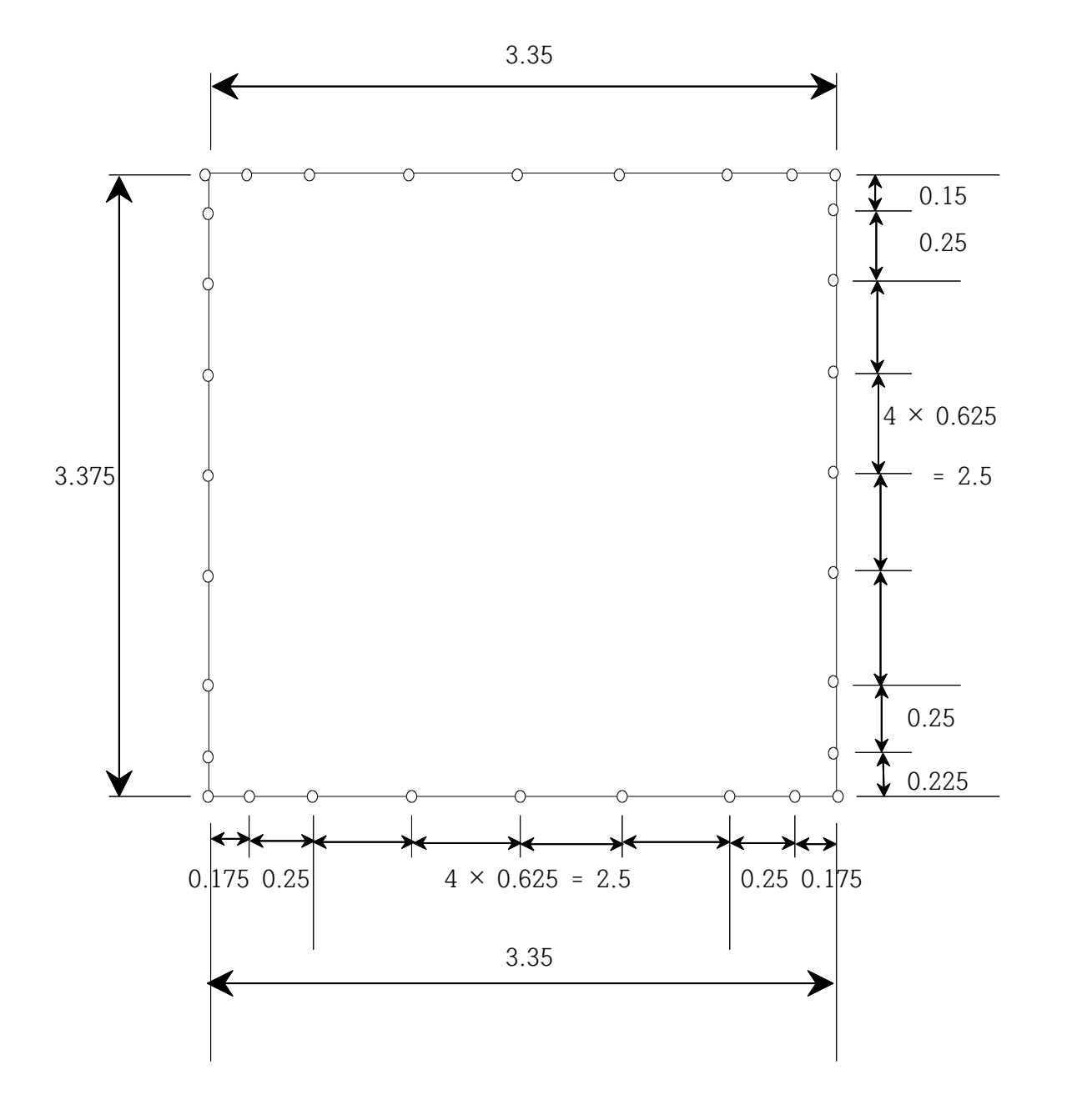

# 3. 해석 모델 설정

● 'File' → 'New Model'클릭

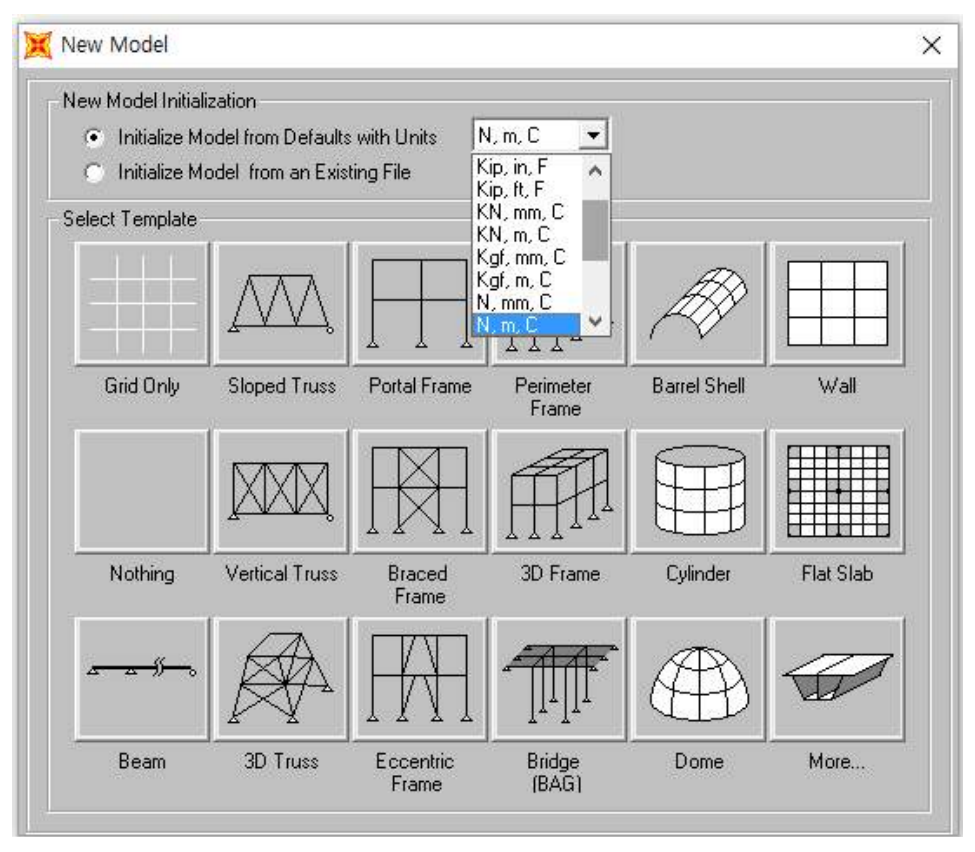

3.1 단위 수정

위 'New Model'화면 'New Model Initialization'항에서 사용할 단위를 설정한 다.(N,m,C를 권장)

3.2 구조물 형식 선택

'Select Template'항에서 'Portal Frame'을 클릭한다.

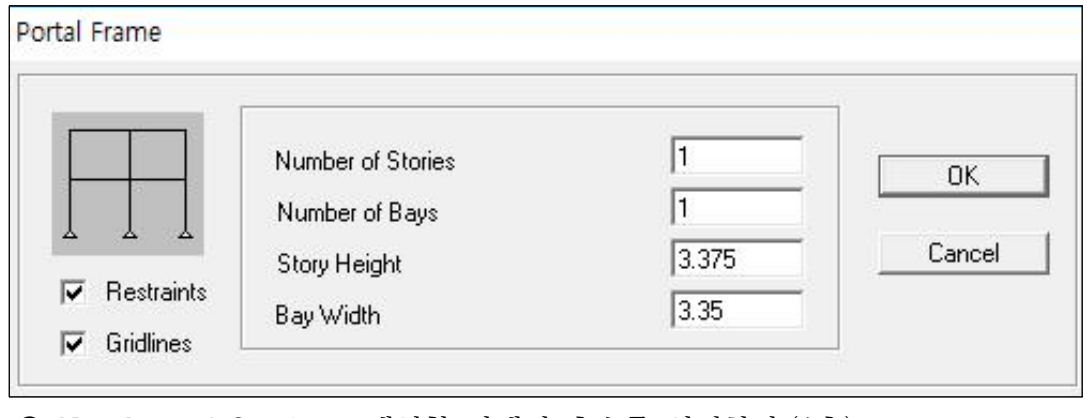

● Number of Stories : 해석할 라멘의 층수를 입력한다. (1층)

● Number of Bays : 해석할 라멘의 구역수를 입력한다. (1구역)

● Story Height : 해석할 라멘의 층 높이를 m단위로 입력한다. $(3.375m)$ ● Bay Width : 해석할 라멘의 구역 폭을 m단위로 입력한다.(3.35m)

● 'OK'버튼을 클릭한다.(하단 좌측과 같은 Frame이 형성된다.)

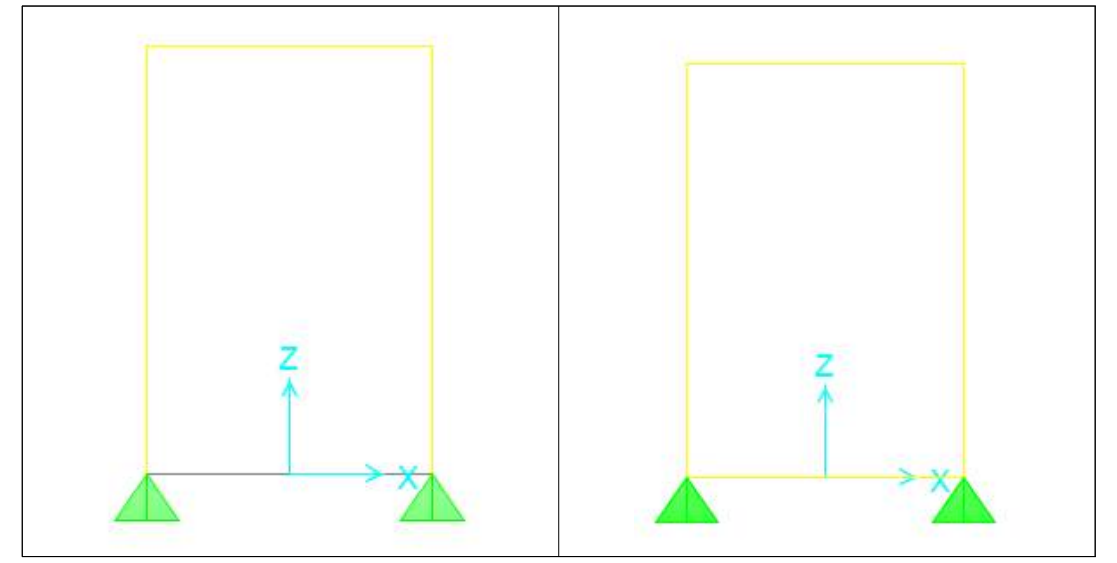

- Box형태 구성 : 'Draw' → 'Draw Frame/Cable'을 선택한 후 좌측마우스 버튼을 이용하여 좌측지점을 클릭하고 이어서 우측지점을 클릭한다.(상단 우 측과 같이 Box형태의 라멘 모델링이 된다.)
- 좌우 지점의 제거 : 좌측마우스 버튼을 이용하여 좌측지점과 우측지점을 선택 하고 'Assign' → 'Joint' → 'Restraints'를 클릭한 후 'Joint Restraints'화 면이 나타나면 모든 자유도의 깔때기를 없앤다.
- $\bullet$  'OK'버튼을 클릭한다.

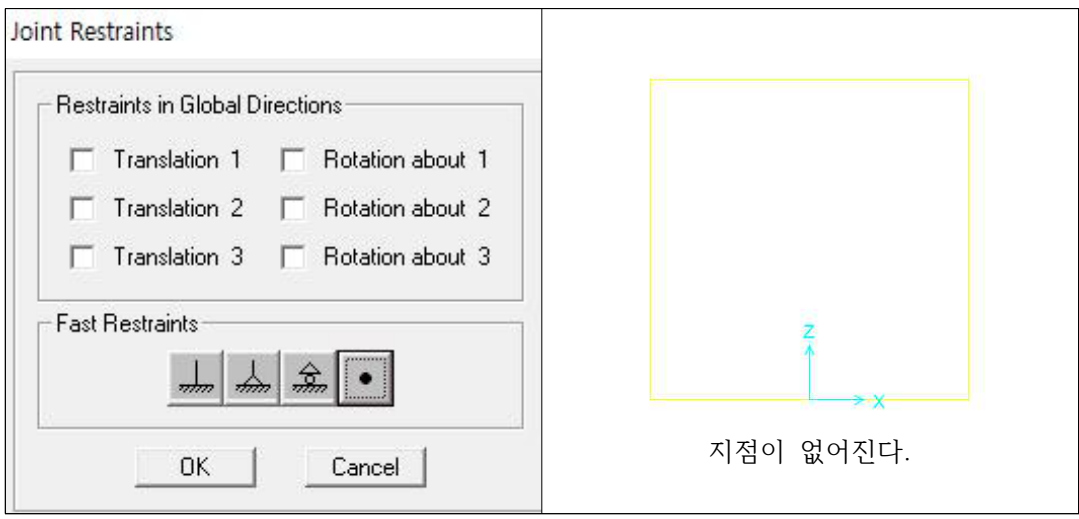

### 3.3 모델링의 이동(**선택항목** 임)

3.3.1 좌측 마우스버튼을 이용하여 모든 구조물을 선택한다.

3.3.2 'Edit' → 'Move'를 선택하면 아래와 같이 'Move'화면이 나타난다.

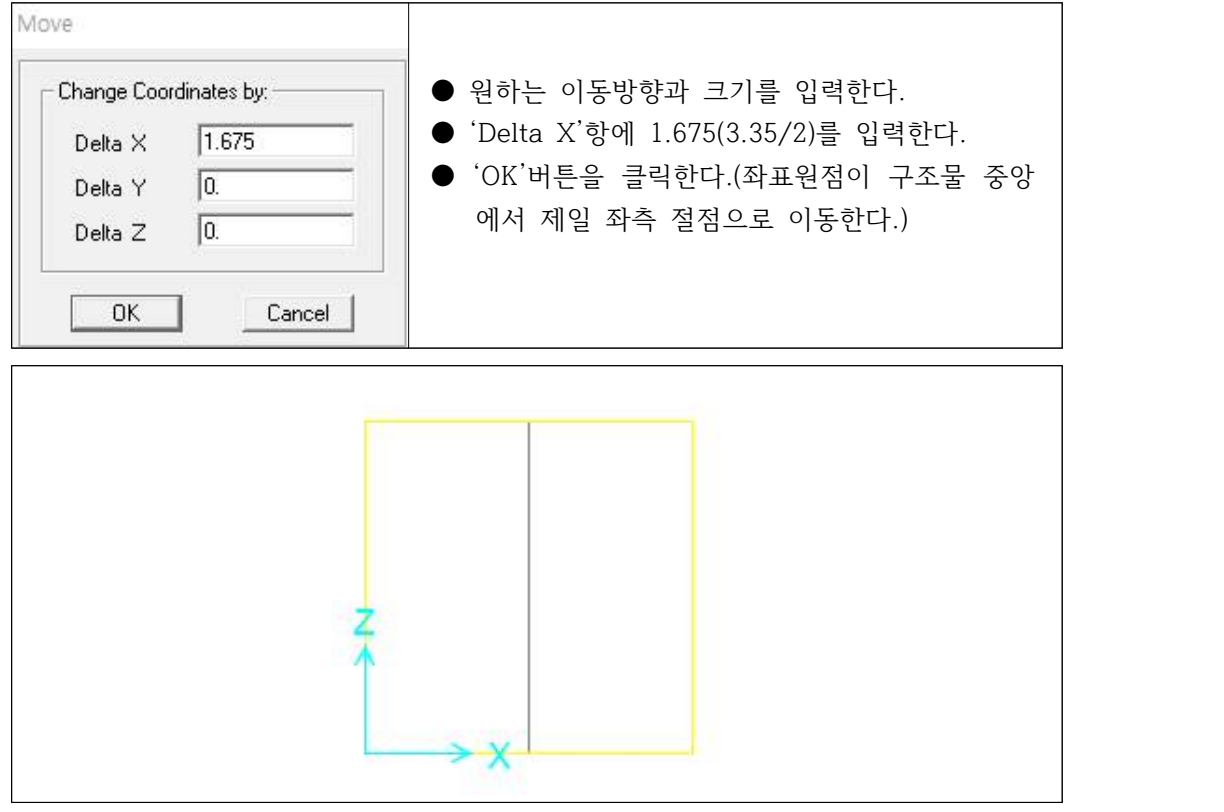

※ 'File' → 'Save As'버튼을 클릭하여 파일명(culvert)을 입 력하고 '저장'버튼을 클릭한다.

### 3.4 구조물 유한요소 분할

3.4.1 하단부재의 요소 분할

(1) 좌측 마우스버튼을 이용하여 하단부재를 선택한 후 'Edit' → 'Divide Frames'를 클릭하면 'Divide Selected Frames'화면이 나타난다. '5'와 '1'을 입력한 후 'OK'버튼을 클릭한다.

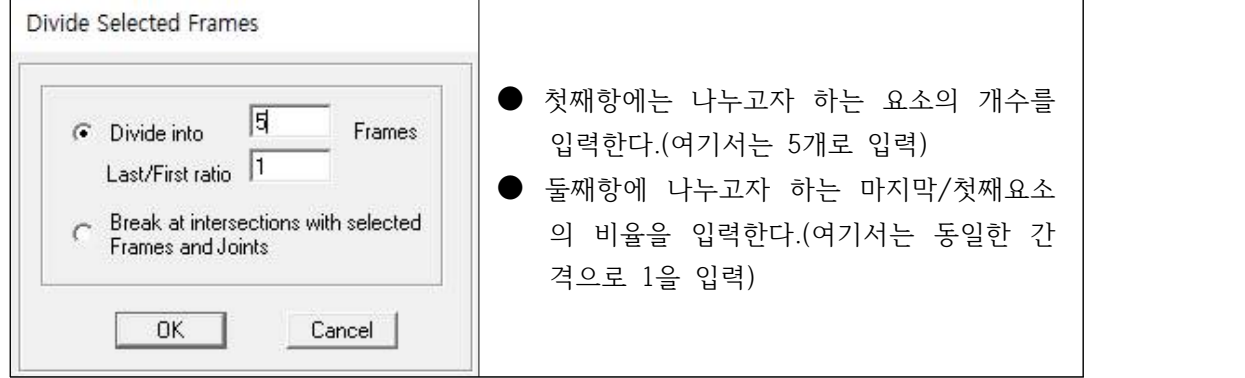

(2) 해석 모델을 분할하고 화면에서 분할된 절점을 보기 위해 'View' → 'Set Display Options'를 클릭하면 'Display Options For Active Window'창이 나타난다.

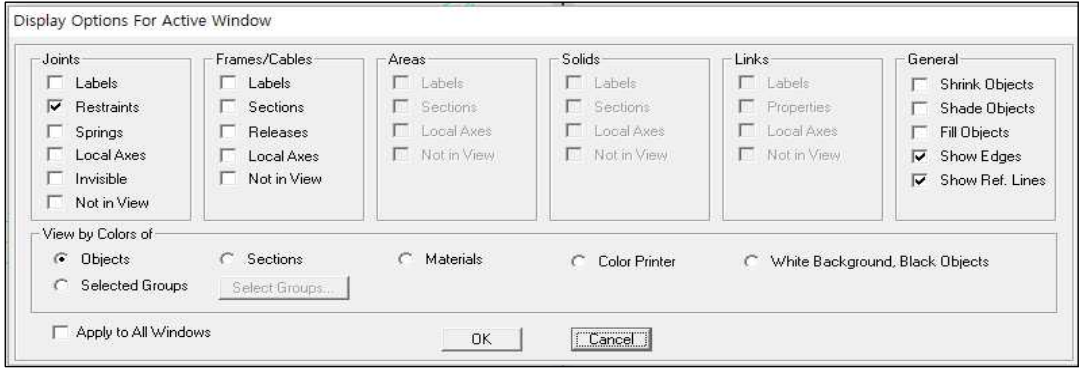

● 'Joints'항에 위치한 'Invisible'앞을 클릭하여 네모박스의 깔때기를 없앤 다음 'OK'버튼을 클릭한다.

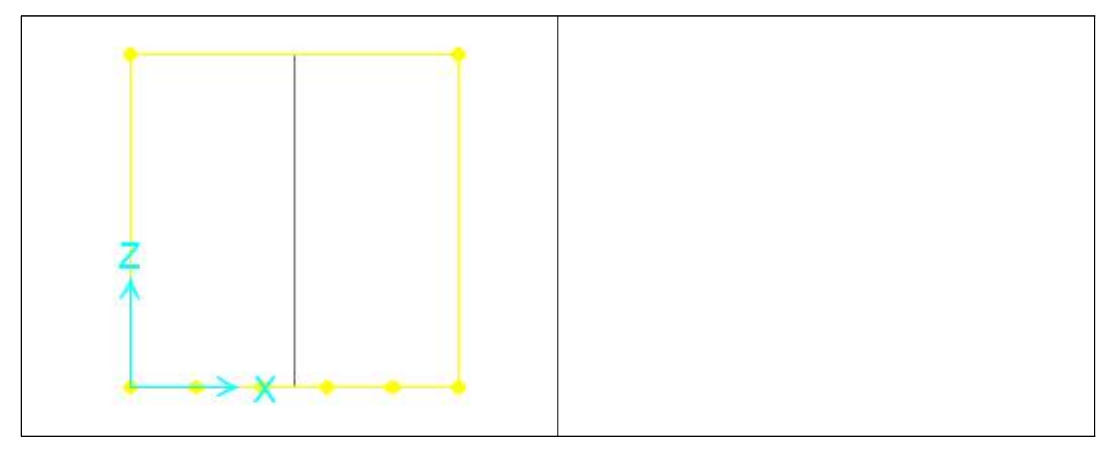

(3) 하단절점의 위치 조정 : 우측마우스 버튼을 이용하여 위치를 조정하고자 하는 절점을 클릭하면 아래와 같이 'Point Information'화면이 나타난다.(내부 절 점 조정) 'OK'버튼을 클릭한다.

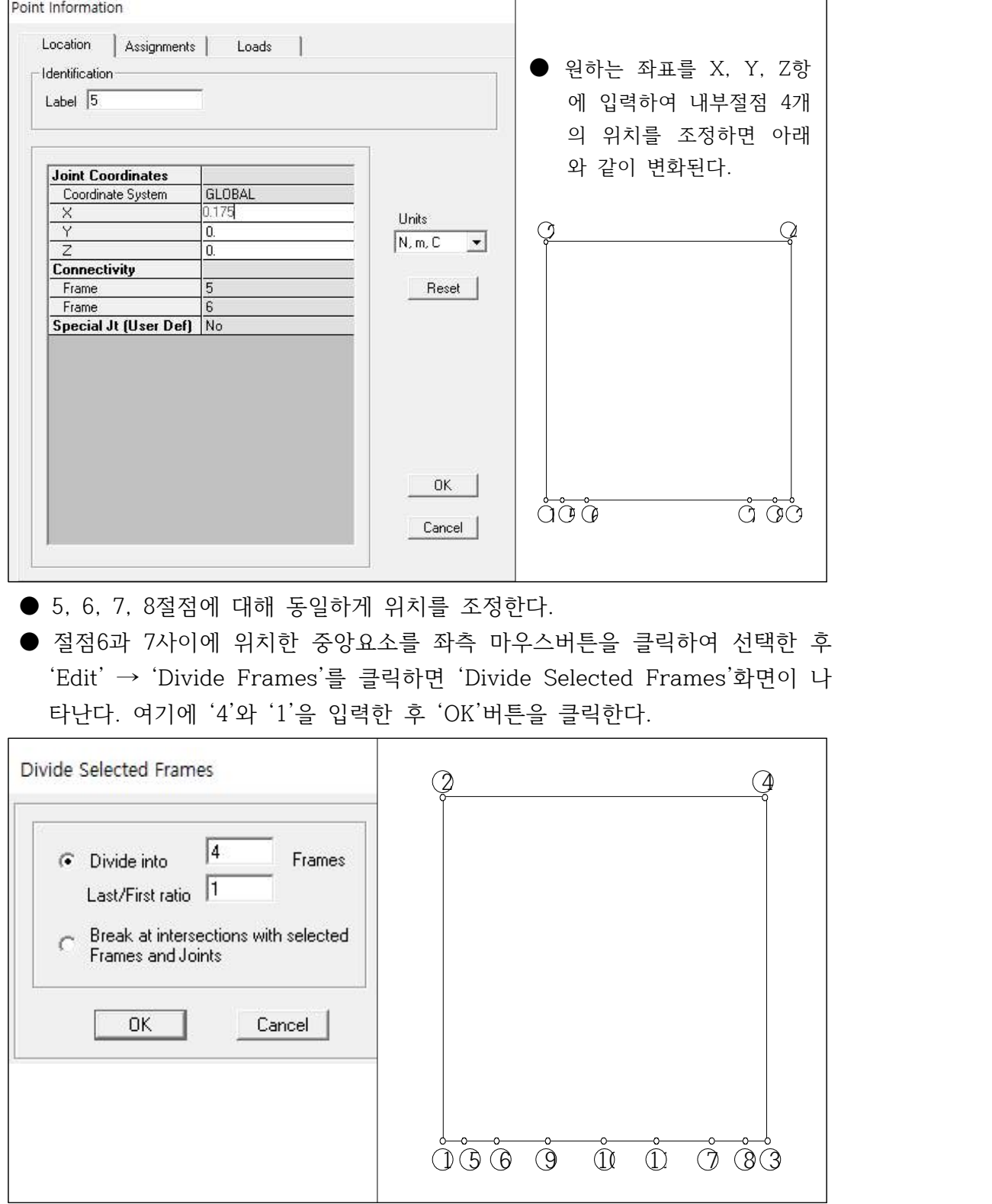

3.4.2 상단부재의 요소 분할 : 하단부재의 요소 분할과 동일하다.

3.4.3 좌우측 부재의 요소 분할 : 필요시 토압을 Assign한 후에 분할한다.

(1) 좌측 마우스버튼을 이용하여 좌, 우측 부재를 선택한 후 'Edit' → 'Divide Frames'를 클릭하면 'Divide Selected Frames'화면이 나타난다. '5'와 '1'을 입력한 후 'OK'버튼을 클릭한다.

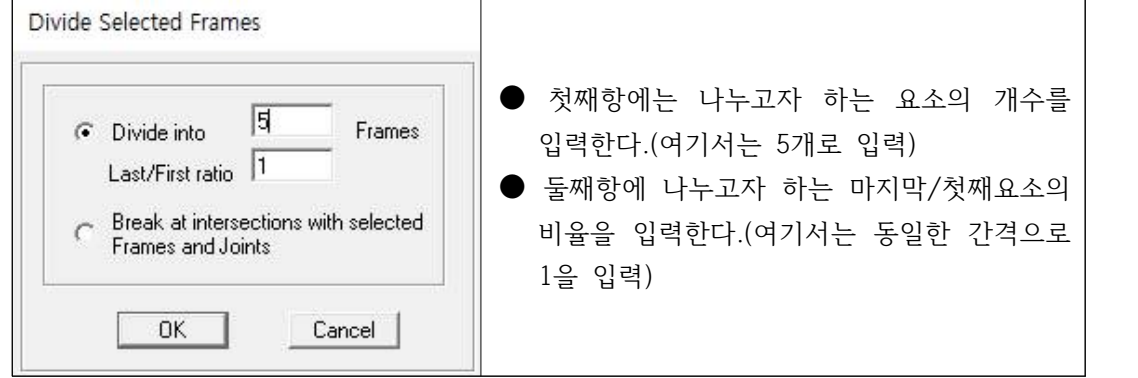

(2) 좌우측 절점의 위치 조정 : 우측마우스 버튼을 이용하여 위치를 조정하고자 하는 절점을 클릭하면 아래와 같이 'Point Information'화면이 나타난다.(내 부 절점 조정) 'OK'버튼을 클릭한다.

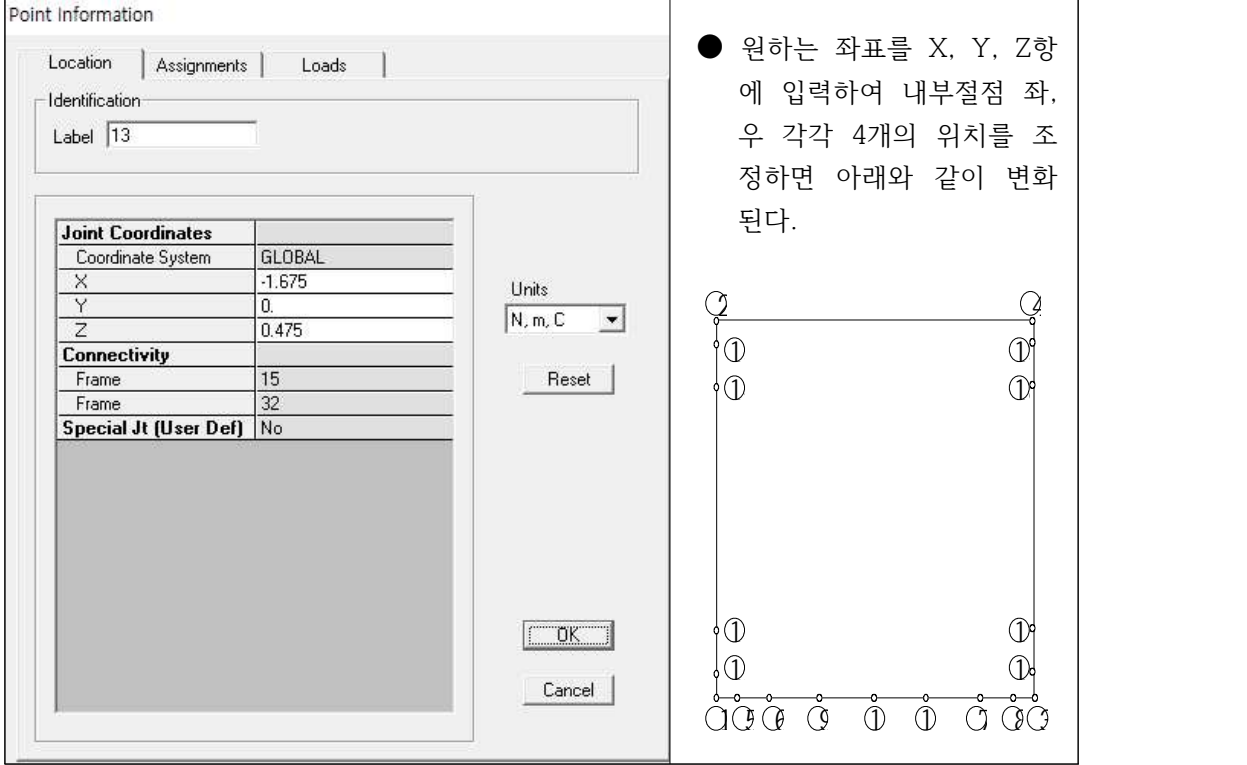

- 좌측 내부절점 12, 13, 14, 15와 우측 내부절점 16, 17, 18, 19절점에 대해 동일하게 위치를 조정한다.
- 절점13과 14사이에 위치한 요소와 절점 17과 18사이에 위치한 요소를 좌측 마우스버튼을 클릭하여 선택한 후 'Edit' → 'Divide Frames'를 클릭하면

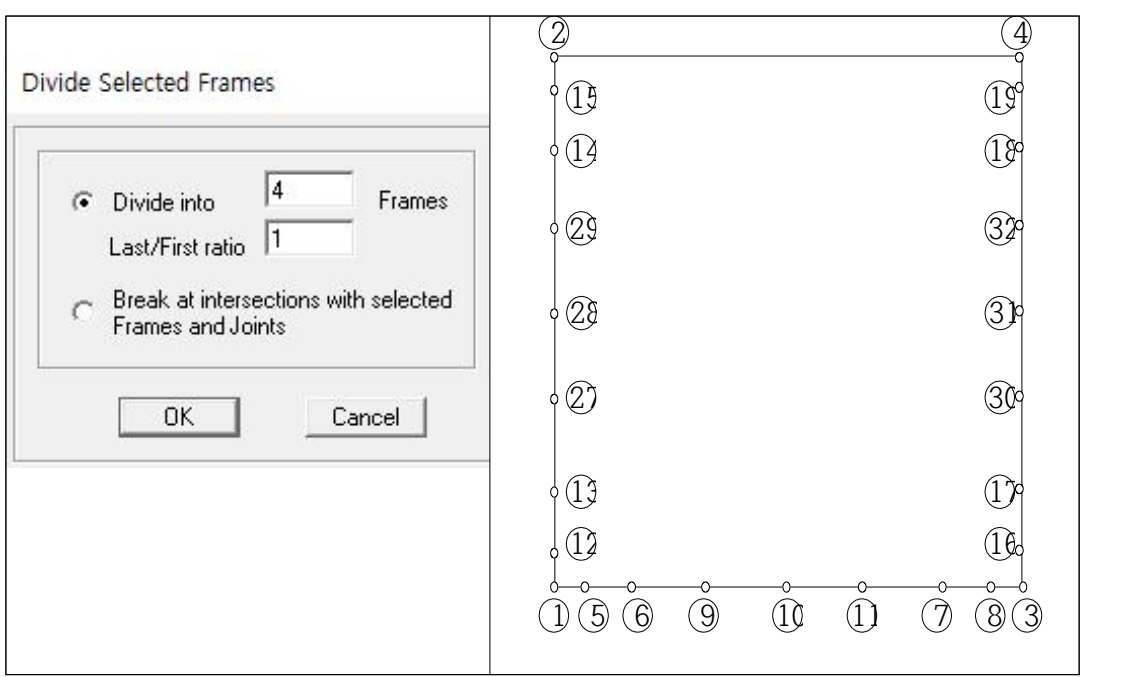

'Divide Selected Frames'화면이 나타난다. 여기에 '4'와 '1'을 입력한 후 'OK'버튼을 클릭한다.

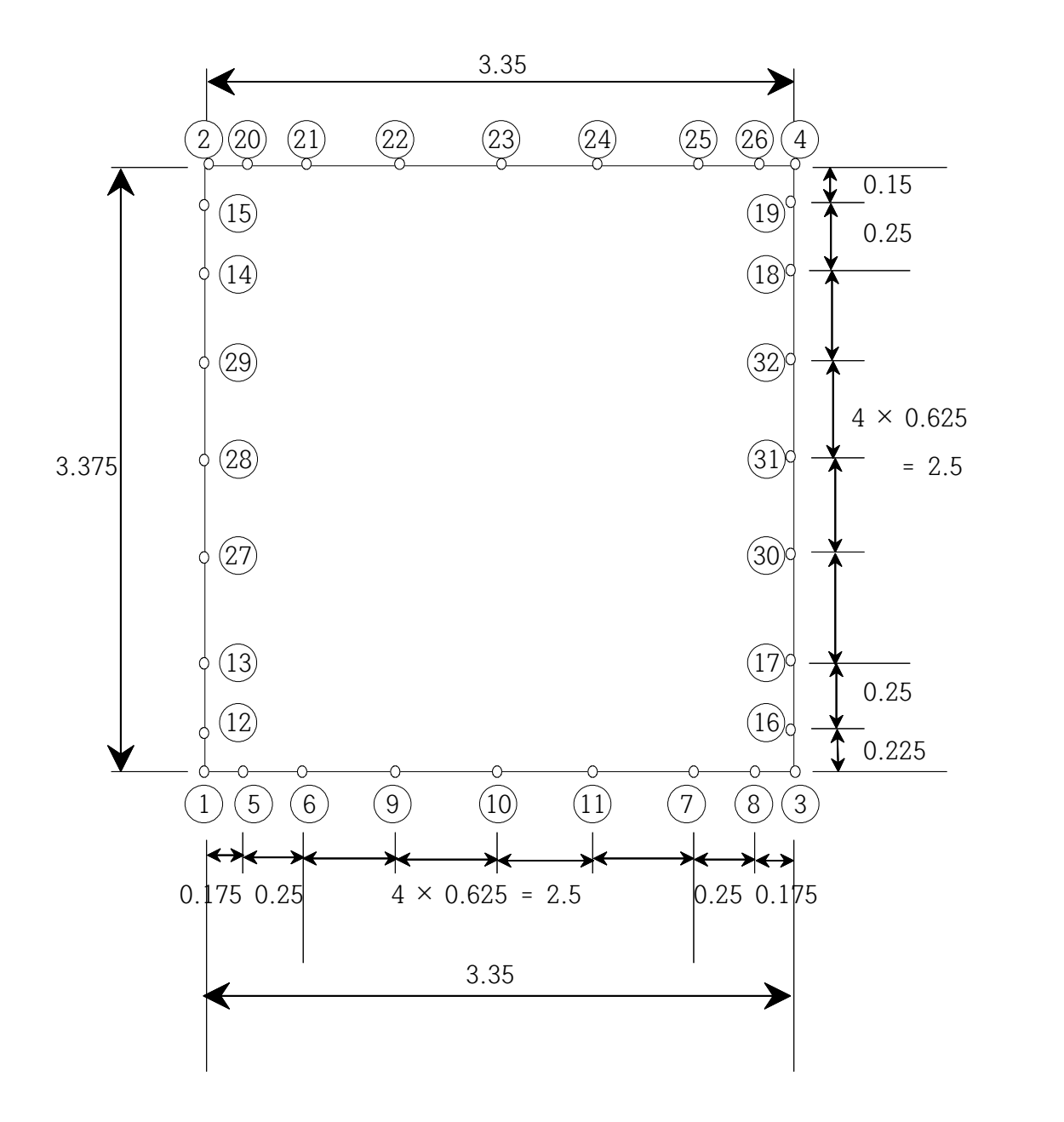

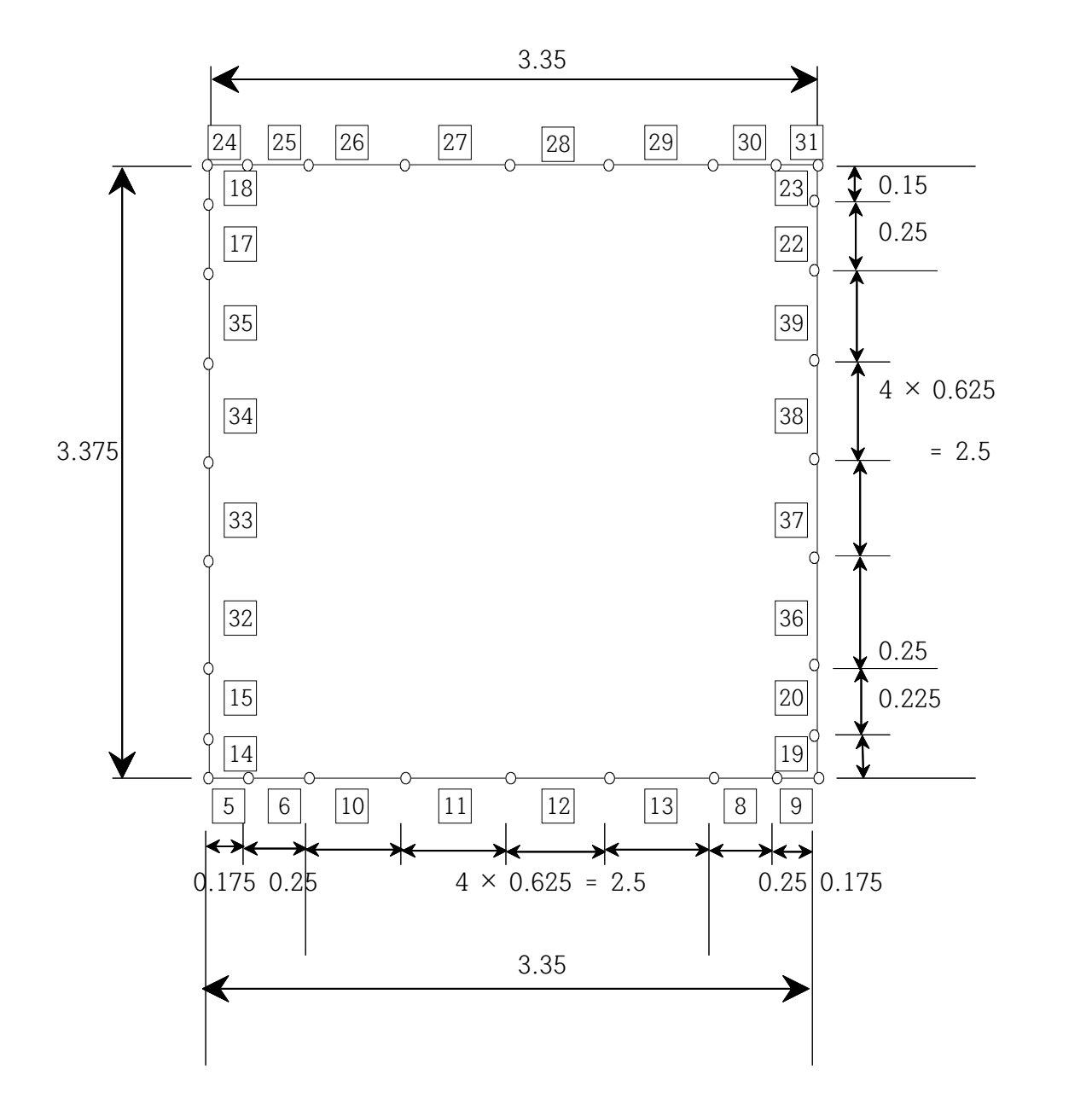

3.7 경계조건의 설정

3.7.1 하부 부재 내측 절점의 **Spring** :

- 1, 3절점을 좌측마우스 버튼으로 선택한 후 'Assign' → 'Joint' → 'Springs' 를 선택한다. 'Joint Springs'화면이 나타나면 'Spring Direction'항에서 'GLOBAL'을 선택한 후 엑셀시트에서 계산된 스프링계수(1,101,200 N/m)를 'Translation Global Z'항에 입력하고 'OK'버튼을 클릭한다.
- 5, 8절점을 좌측마우스 버튼으로 선택한 후 'Assign' → 'Joint' → 'Springs' 를 선택한다. 'Joint Springs'화면이 나타나면 엑셀시트에서 계산된 스프링계 수(2,674,350 N/m)를 'Translation Global Z'항에 입력하고 'OK'버튼을 클 릭한다.

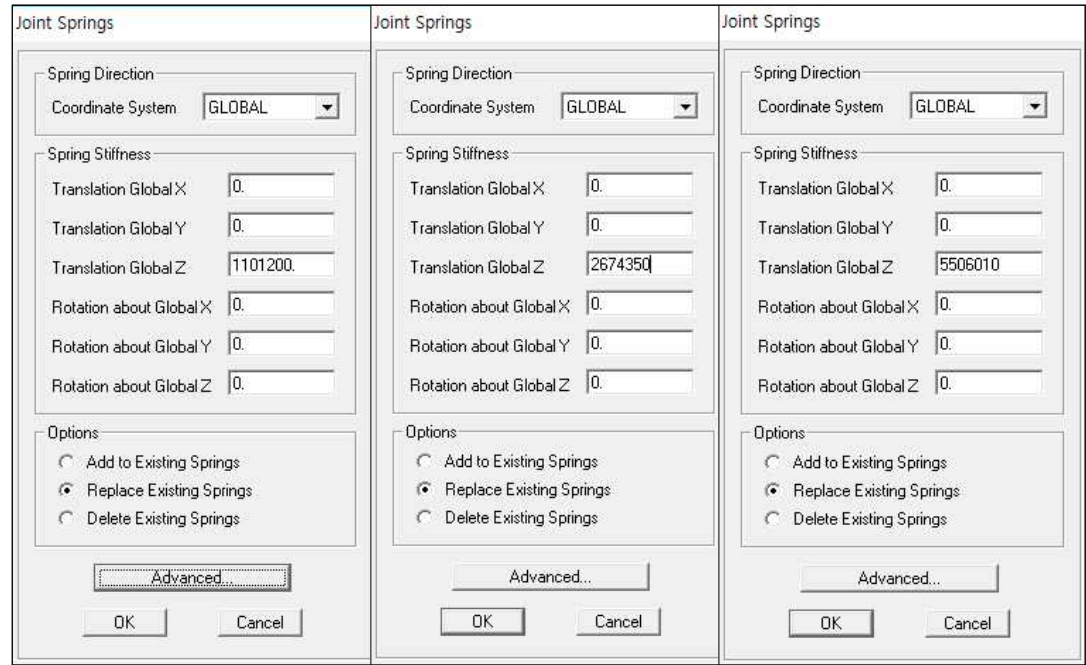

- 6, 7절점을 좌측마우스 버튼으로 선택한 후 'Assign' → 'Joint' → 'Springs' 를 선택한다. 'Joint Springs'화면이 나타나면 엑셀시트에서 계산된 스프링계 수(5,506,010 N/m)를 'Translation Global Z'항에 입력하고 'OK'버튼을 클 릭한다.
- 9, 10, 11절점을 좌측마우스 버튼으로 선택한 후 'Assign' → 'Joint' → 'Springs'를 선택한다. 'Joint Springs'화면이 나타나면 엑셀시트에서 계산된 스프링계수(7,865,730 N/m)를 'Translation Global Z'항에 입력하고 'OK'버 튼을 클릭한다.

# 3.8 재료의 물성 지정

3.8.1 'Define' → 'Materials'를 선택하면 'Define Materials'화면이 나타난다.

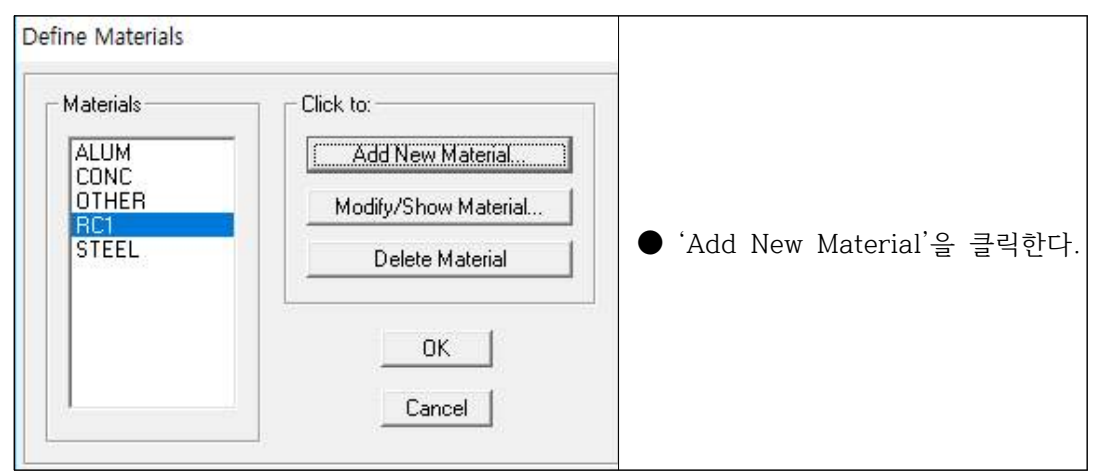

● 'Add New Material'을 클릭하면 아래와 같이 'Material Property Data'화 면이 나타난다. 여기에서 'Material Name'(RC1)을 입력하고 'Type of Design'항에서 'Concrete'를 선택한다.

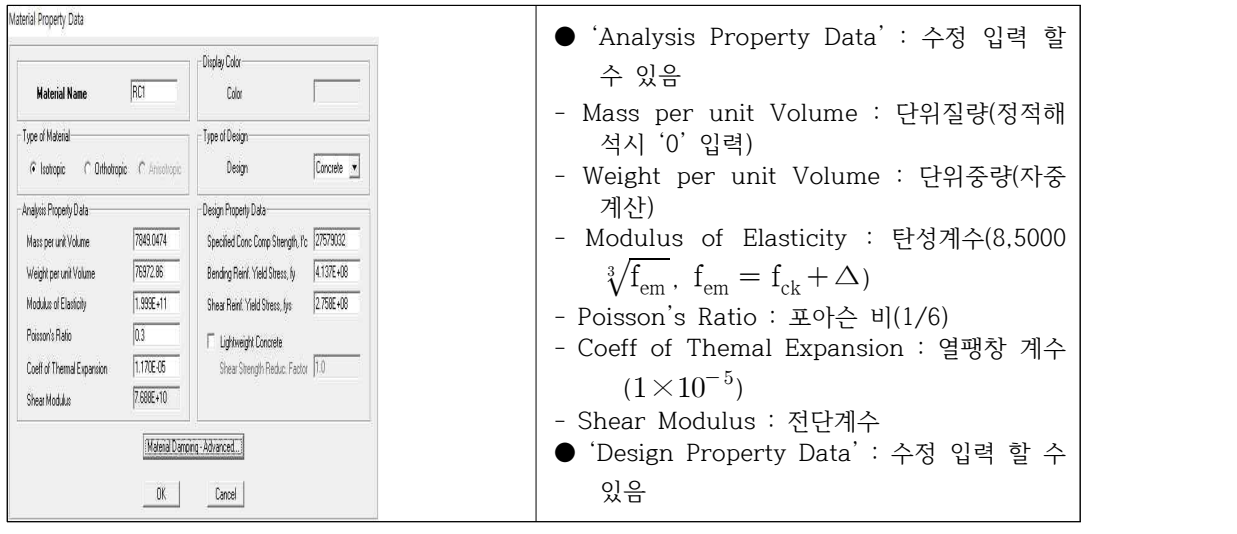

 $\bullet$  'OK'버튼을 클릭한다.

# 3.9 단면의 성질 지정

3.9.1 상부슬래브 단면 정의 : 'Define' → 'Frame/Cable Sections'를 선택하면 'Frame Properties'화면이 나타난다.

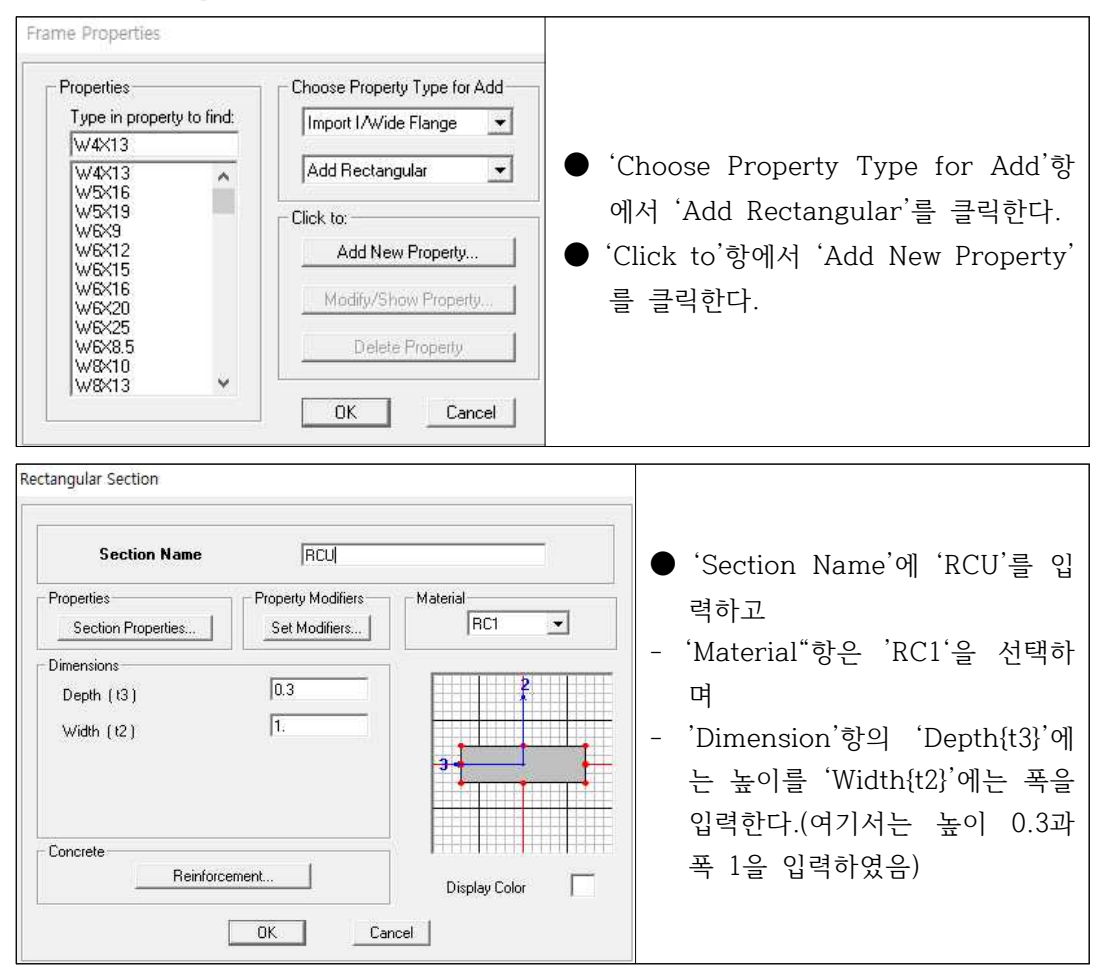

 $\bullet$  'OK'버튼을 클릭한다.

3.9.2 좌우 벽 부재 단면 정의 : 'Frame Properties'화면의 'Click to'항에서 'Add New Property'를 클릭한다.

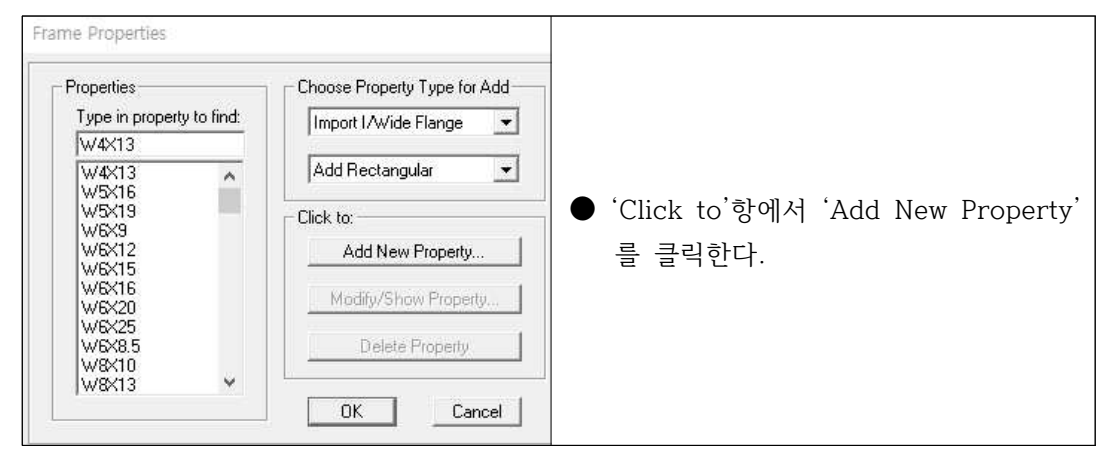

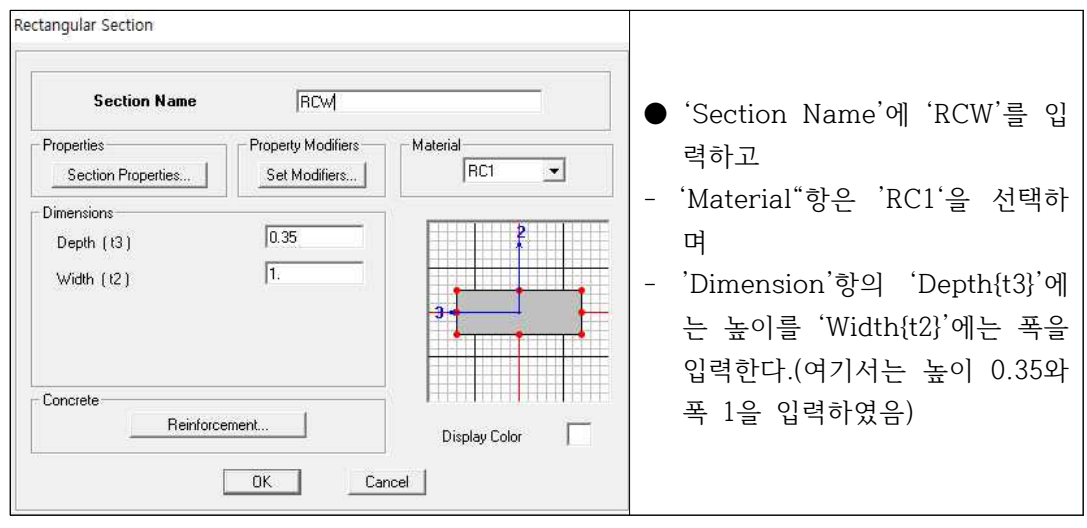

 $\bullet$  'OK'버튼을 클릭한다.

3.9.3 하부 슬래브 단면 정의 : 'Frame Properties'화면의 'Click to'항에서 'Add New Property'를 클릭한다.

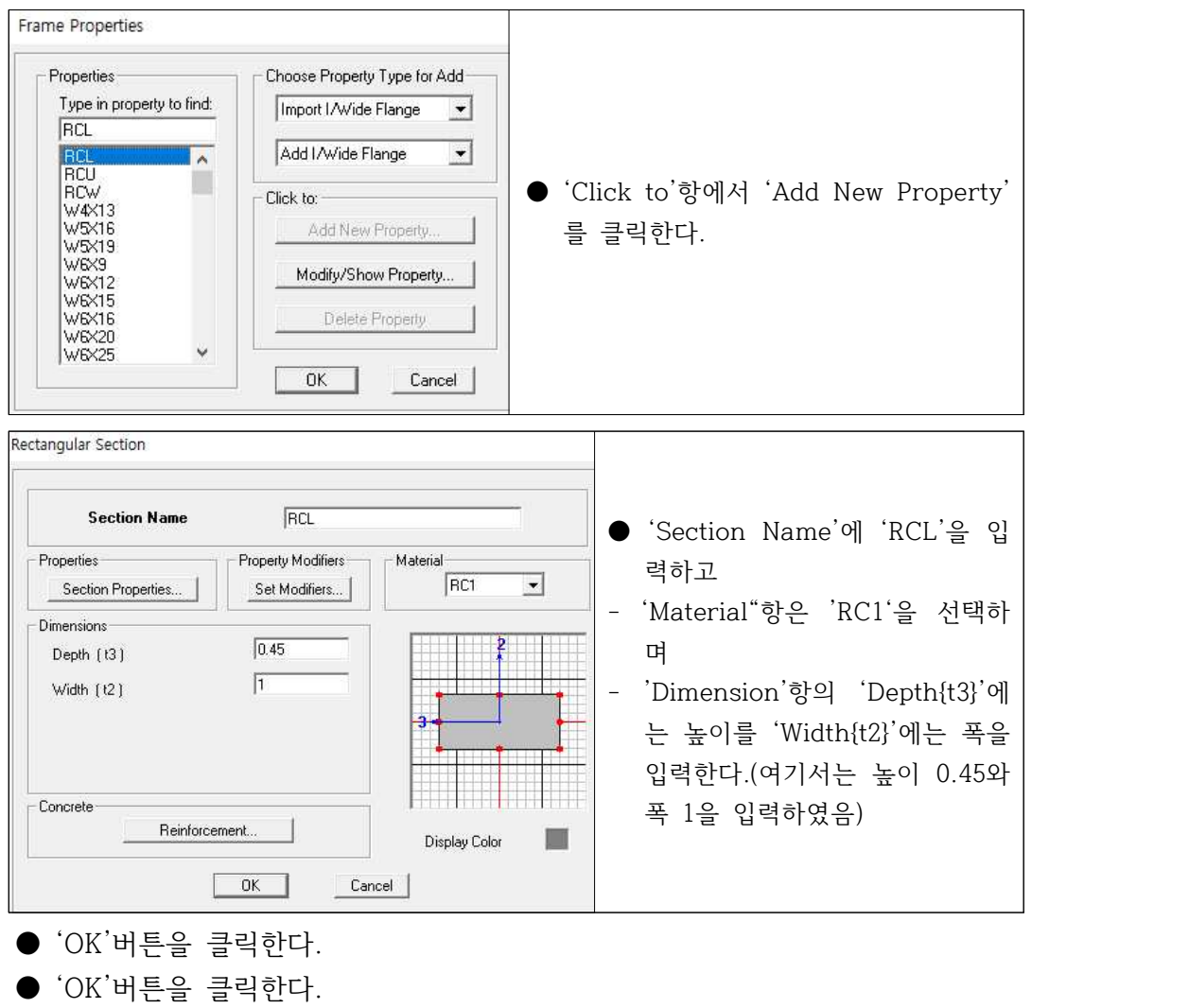

### 3.10 하중종류의 지정

3.10.1 Load Case : 'Define' → 'Load Cases'를 선택하면 'Define Loads'화면이 나타난다.

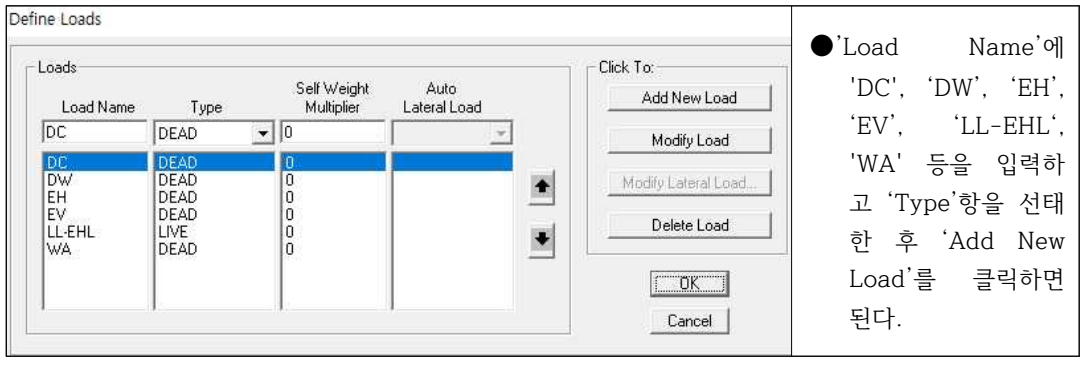

 $\bullet$  'OK'버튼을 클릭한다.

3.10.2 Analysis Case : 'Define' → 'Analysis Cases'를 선택하면 'Analysis Cases' 화면이 나타난다.

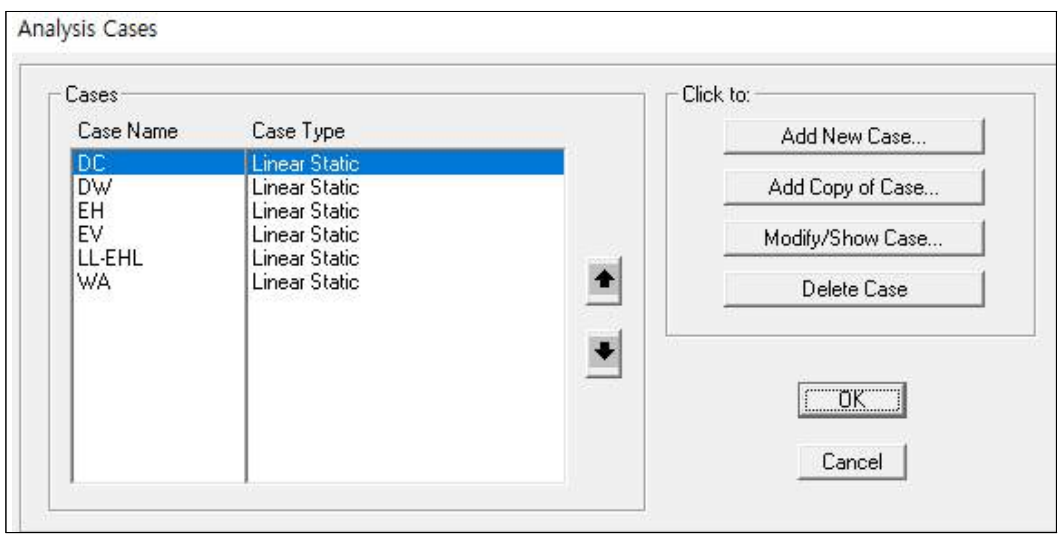

● 필요시 추가와 변경 그리고 삭제가 가능하다.<br>● 'OK'버튼을 클릭한다.

3.10.3 Combinations : 'Define' → 'Combinations'를 선택하면 'Define Response Combinations' 화면이 나타나며 여기에서 각종 하중조합을 구성할 수 있다.

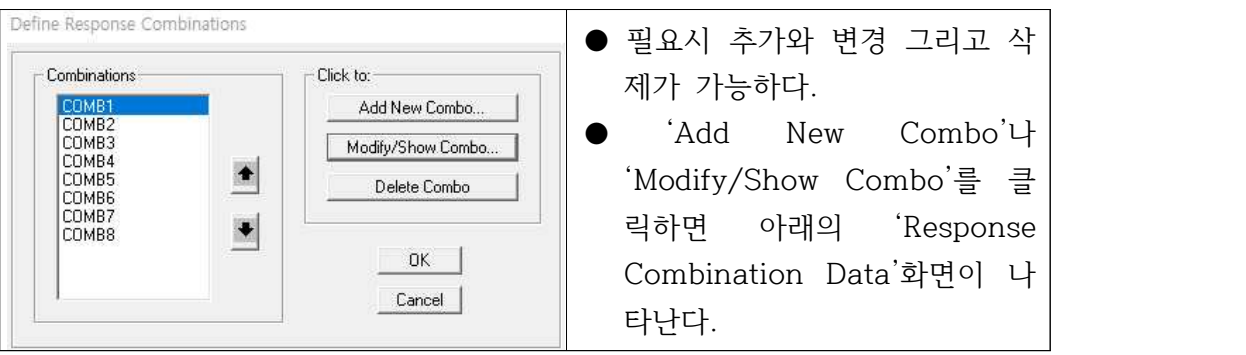

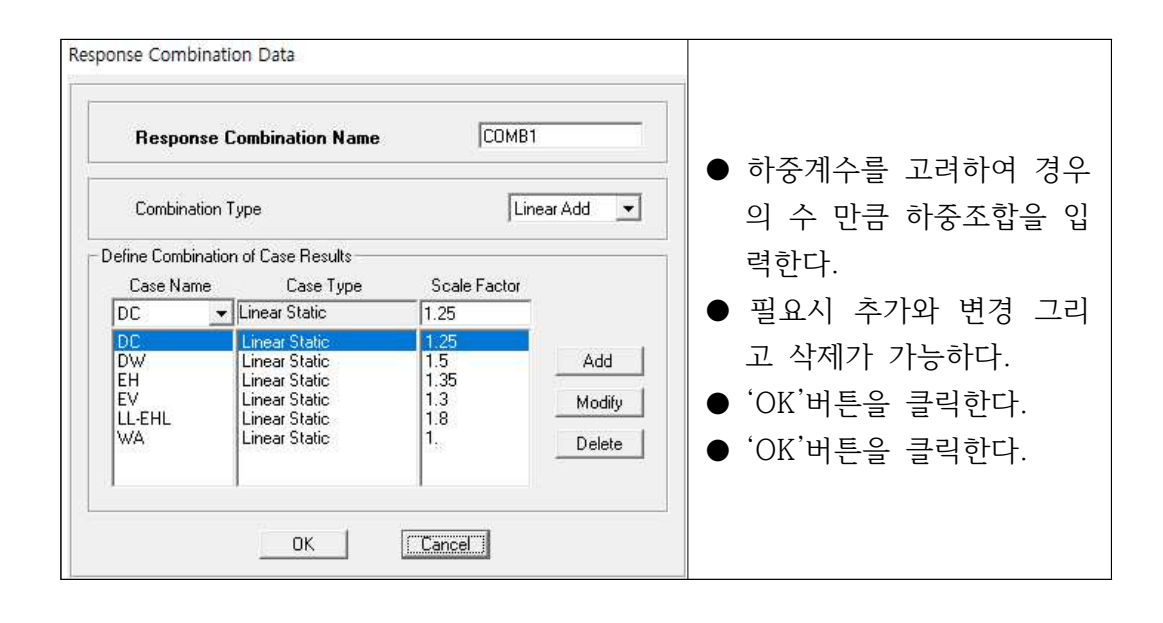

### 3.11 단면의 성질 부여

3.11.1 상부슬래브 단면 부여 : **모든 상부부재**를 좌측마우스 버튼으로 선택한 후 'Assign' → 'Frame/Cable' → 'Sections'를 선택하면 'Frame Properties' 화면이 나타난다. 여기에서 'RCU'를 선택하고 'OK'버튼을 클릭한다.

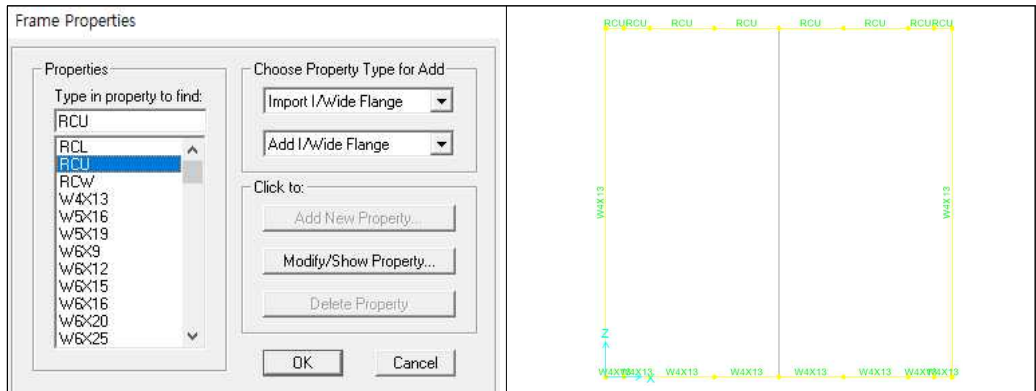

3.11.2 좌우측 벽의 단면 부여 : **모든 좌우측부재**를 좌측마우스 버튼으로 선택한 후 'Assign' → 'Frame/Cable' → 'Sections'를 선택하면 'Frame Properties' 화면이 나타난다. 여기에서 'RCW'를 선택하고 'OK'버튼을 클릭한다.

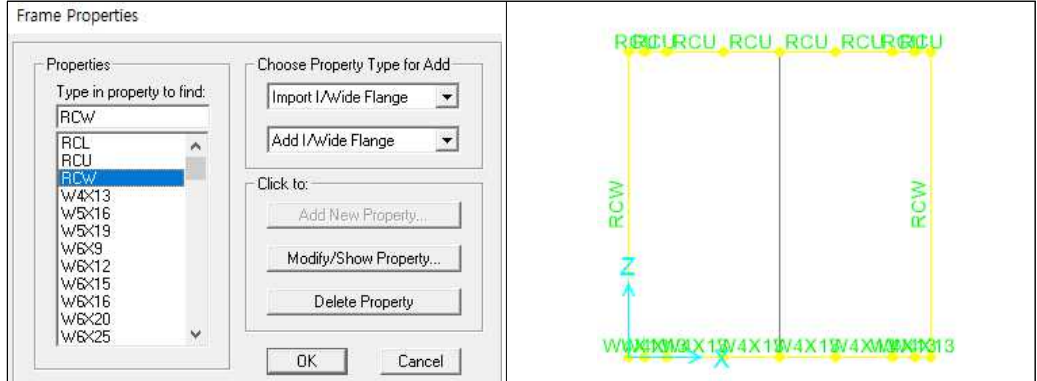

3.11.3 하부슬래브 단면 부여 : **모든 하부부재**를 좌측마우스 버튼으로 선택한 후 'Assign' → 'Frame/Cable' → 'Sections'를 선택하면 'Frame Properties' 화면이 나타난다. 여기에서 'RCL'을 선택하고 'OK'버튼을 클릭한다.

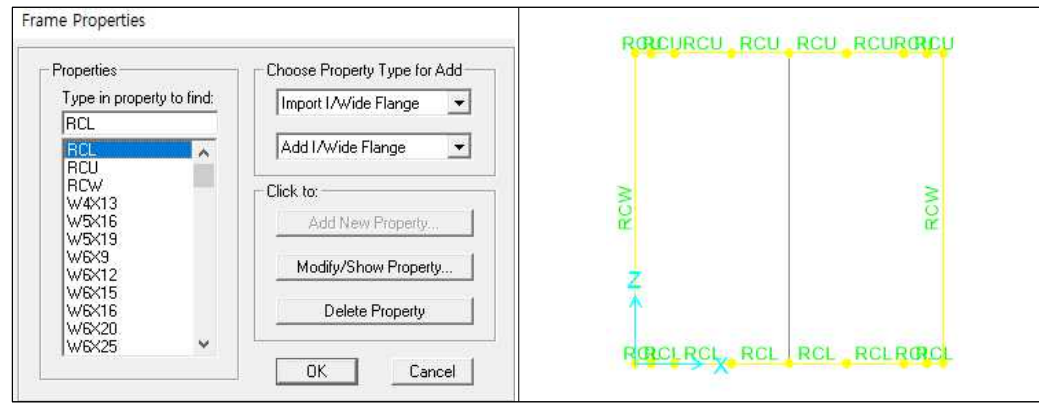

#### 3.12 하중의 재하

#### 3.12.1 자중(DC)의 재하

- (1) 등분포하중을 재하 할 **모든 상부부재**를 좌측마우스 버튼으로 선택한다.
- (2) 'Assign' → 'Frame Loads' → 'Distributed'를 선택하면 'Frame Distributed Loads'화면이 나타난다.

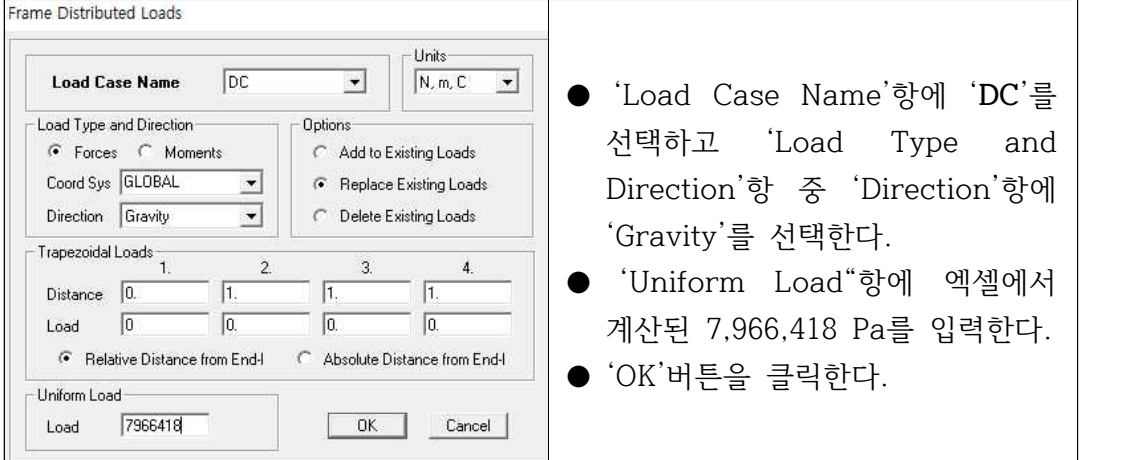

- (3) 등분포하중을 재하 할 **모든 좌, 우측 부재**를 좌측마우스 버튼으로 선택한다.
- (4) 'Assign' → 'Frame Loads' → 'Distributed'를 선택하면 'Frame Distributed Loads'화면이 나타난다.

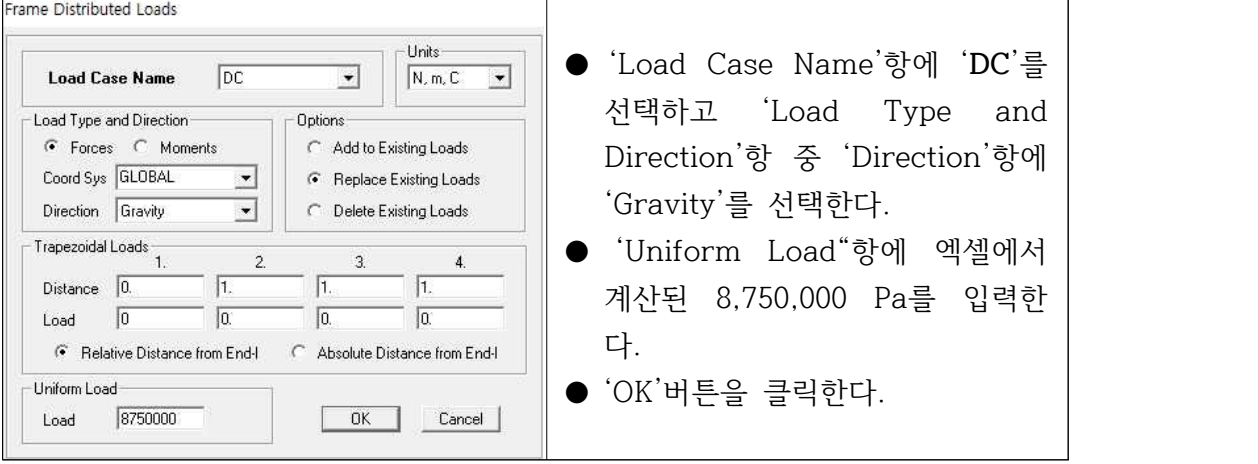

- $\bullet$  'OK'버튼을 클릭한다.
- (5) 등분포하중을 재하 할 **모든 하단 부재**를 좌측마우스 버튼으로 선택한다.
- (6) 'Assign' → 'Frame Loads' → 'Distributed'를 선택하면 'Frame Distributed Loads'화면이 나타난다.

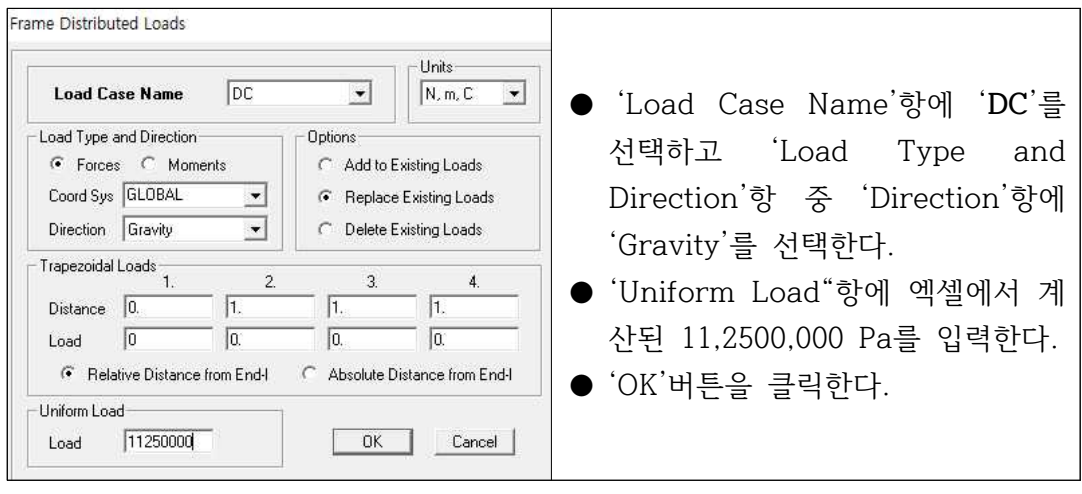

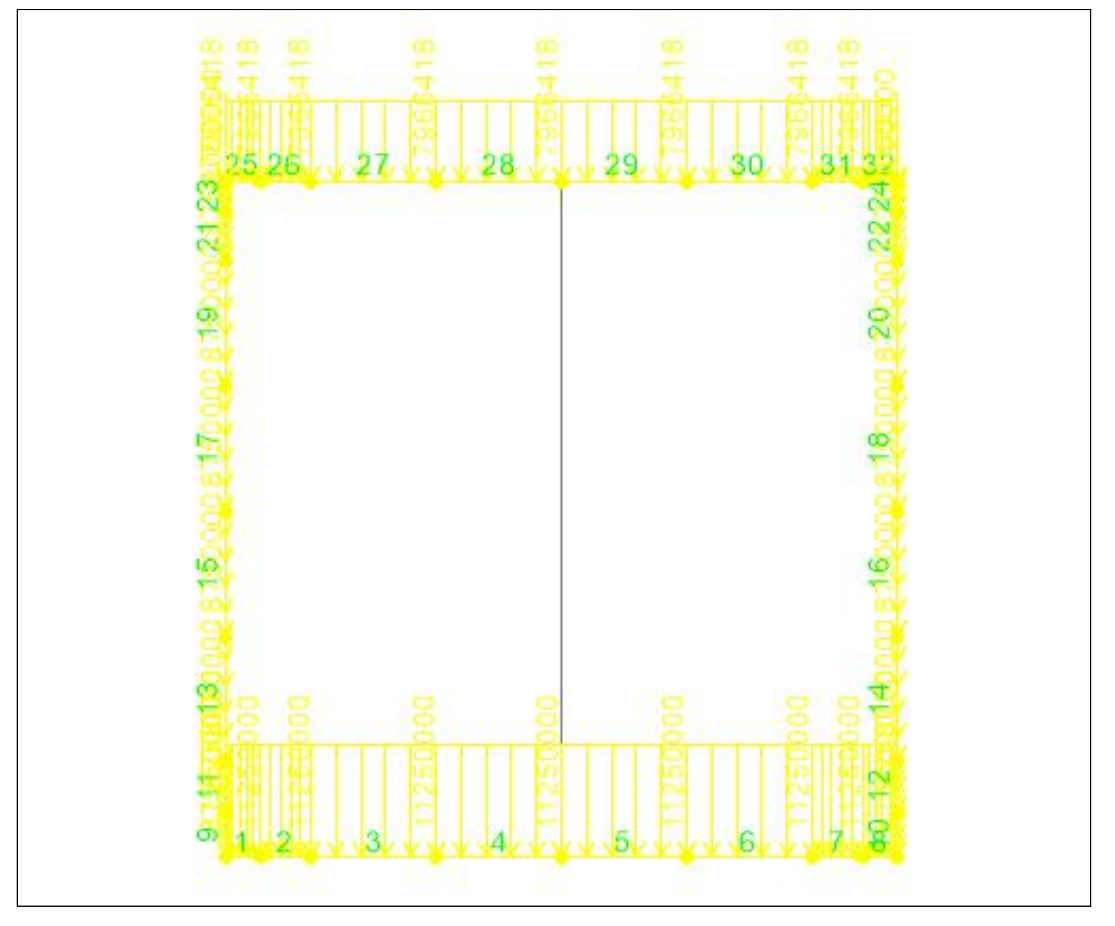

#### 3.12.2 포장무게(DW)의 재하

- (1) 등분포하중을 재하 할 **모든 상부부재**를 좌측마우스 버튼으로 선택한다.
- (2) 'Assign' → 'Frame Loads' → 'Distributed'를 선택하면 'Frame Distributed Loads'화면이 나타난다.

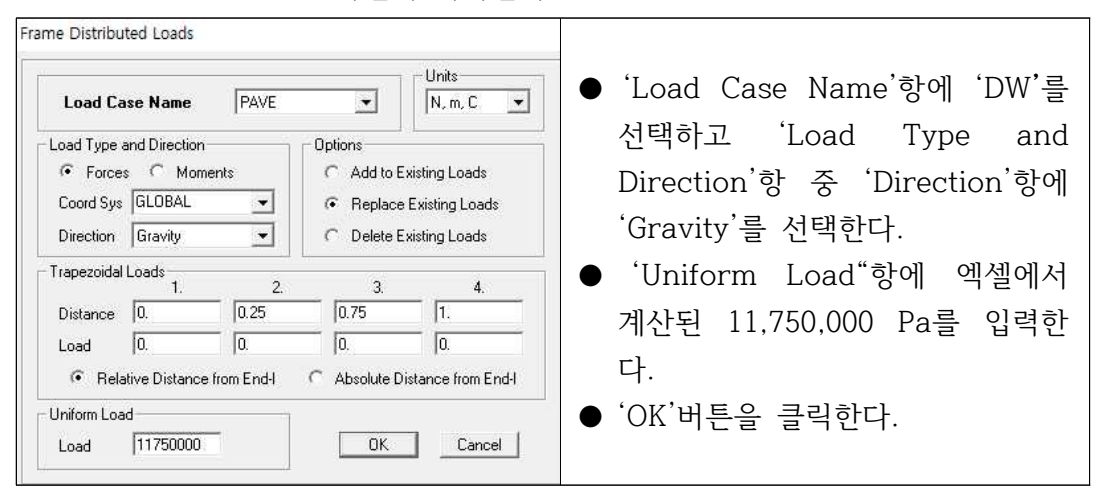

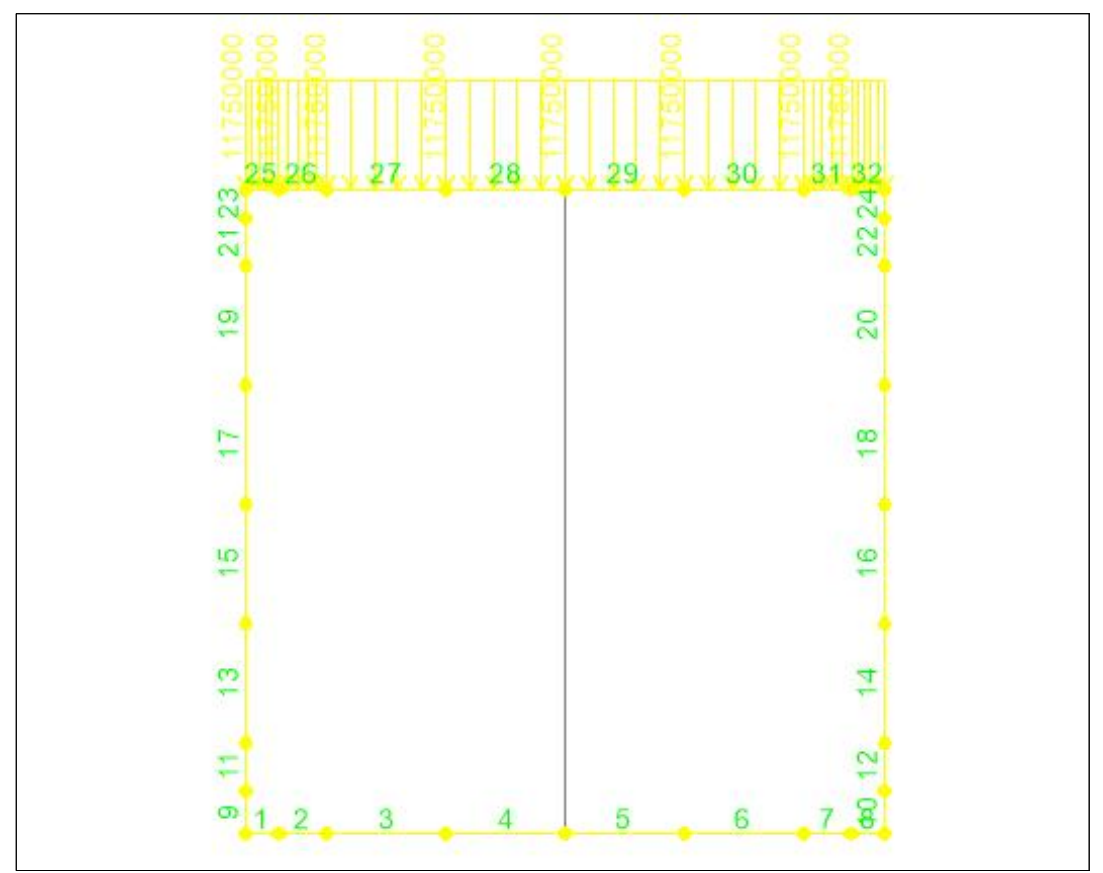

#### 3.12.3 수평토압(EH)의 재하

(1) **좌측 부재** 중 최하단부재를 좌측마우스 버튼으로 선택한다.

(2) 'Assign' → 'Frame Loads' → 'Distributed'를 선택하면 'Frame Distributed Loads'화면이 나타난다.

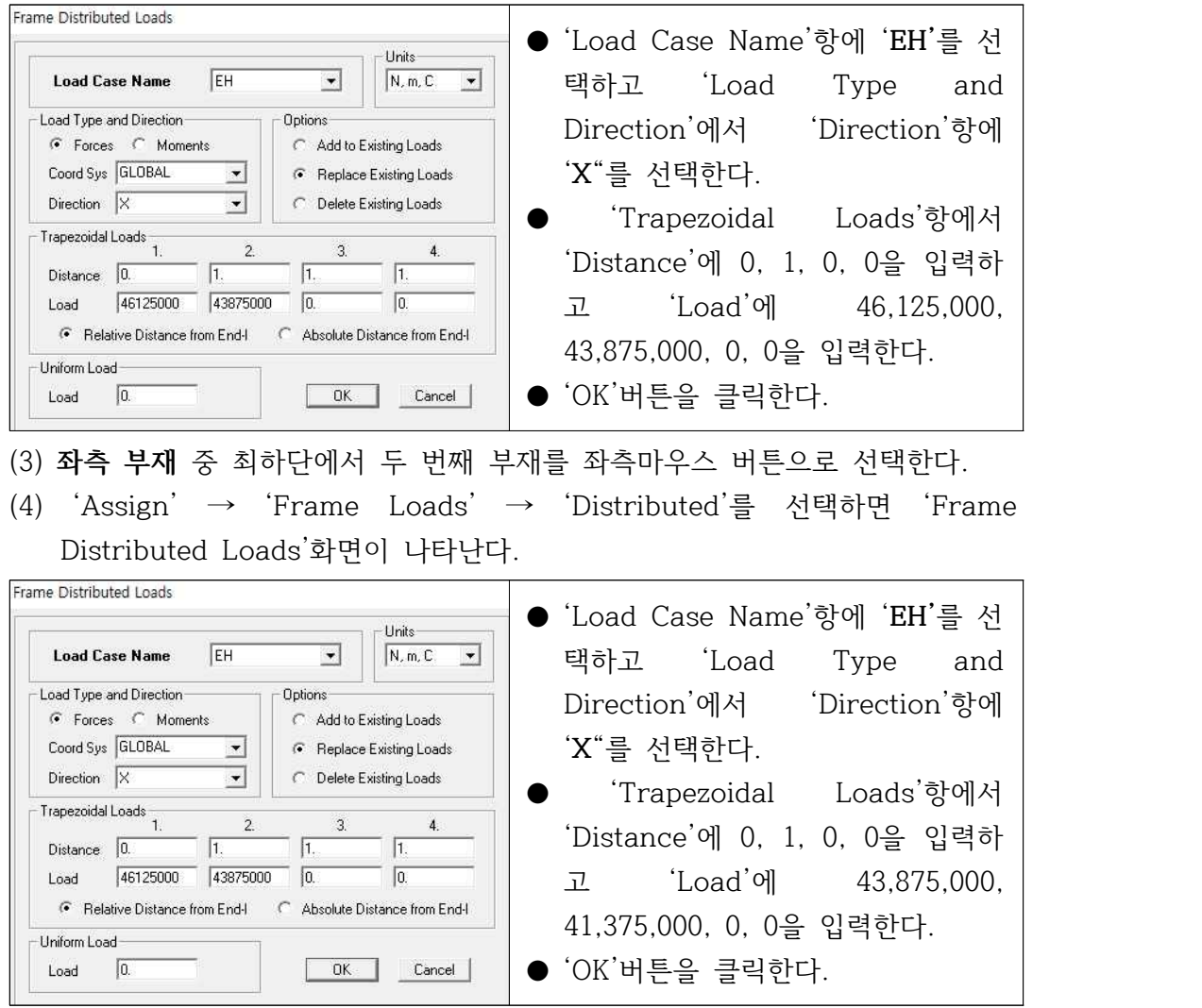

- 좌측의 모든 부재에 대하여 동일한 방법으로 토압을 재하한다.
- (5) **우측 부재** 중 최하단부재를 좌측마우스 버튼으로 선택한다.
- (6) 'Assign' → 'Frame Loads' → 'Distributed'를 선택하면 'Frame Distributed Loads'화면이 나타난다.

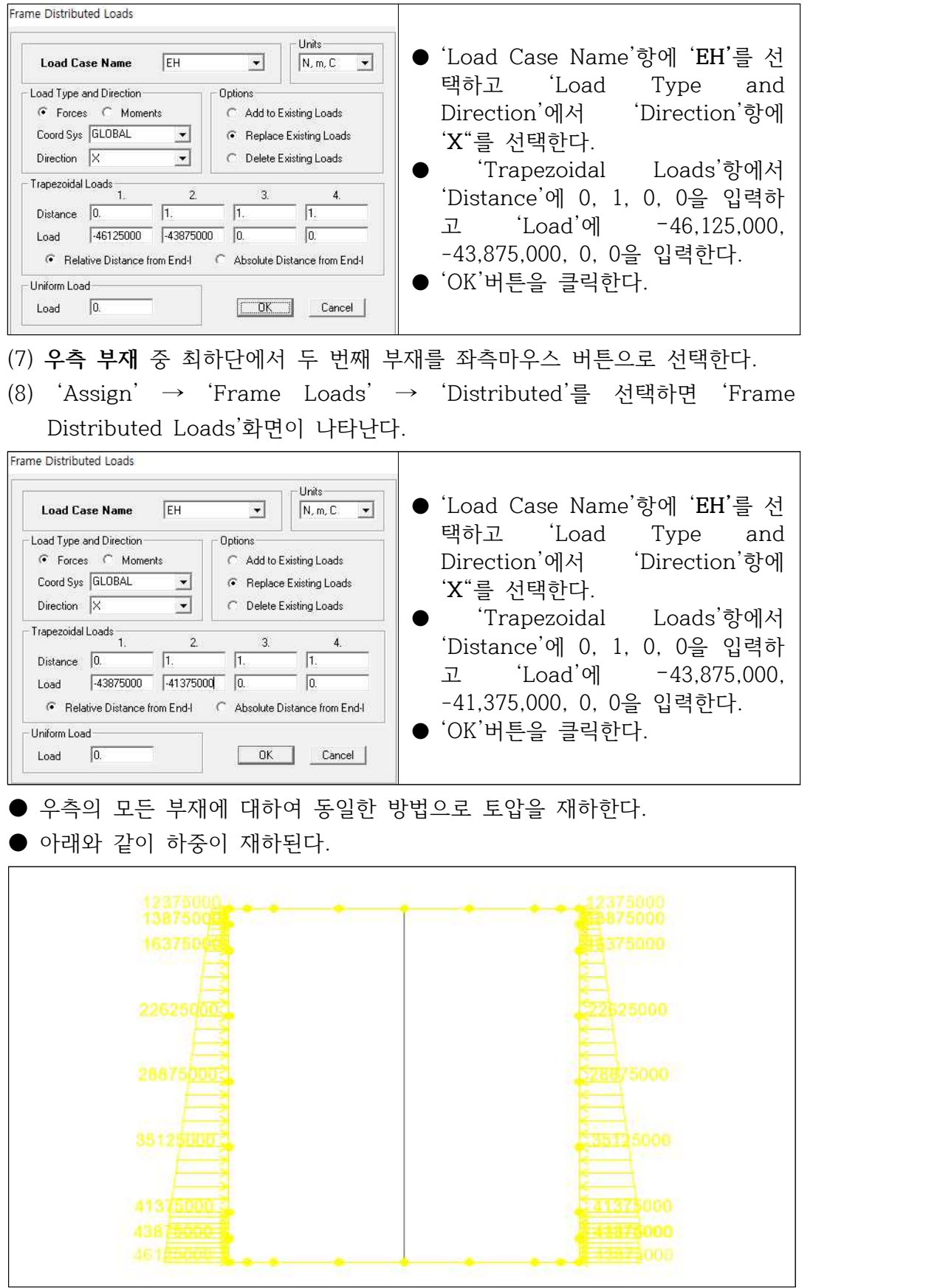

- 3.12.4 연직토압(EV)의 재하
	- (1) 등분포 연직토압하중을 재하 할 **모든 상단 부재**를 좌측마우스 버튼으로 선택 한다.
	- (2) 'Assign' → 'Frame Loads' → 'Distributed'를 선택하면 'Frame Distributed Loads'화면이 나타난다.

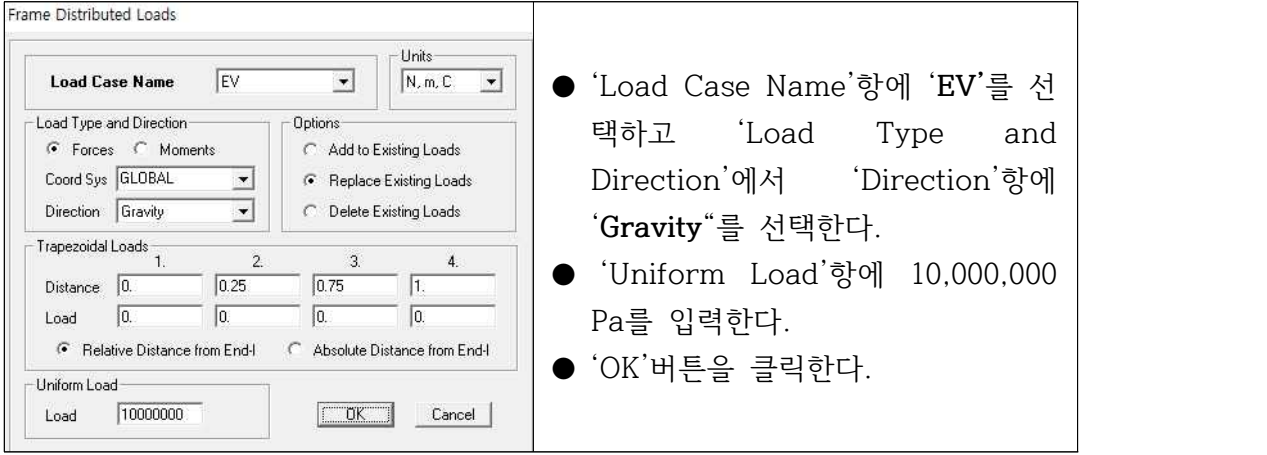

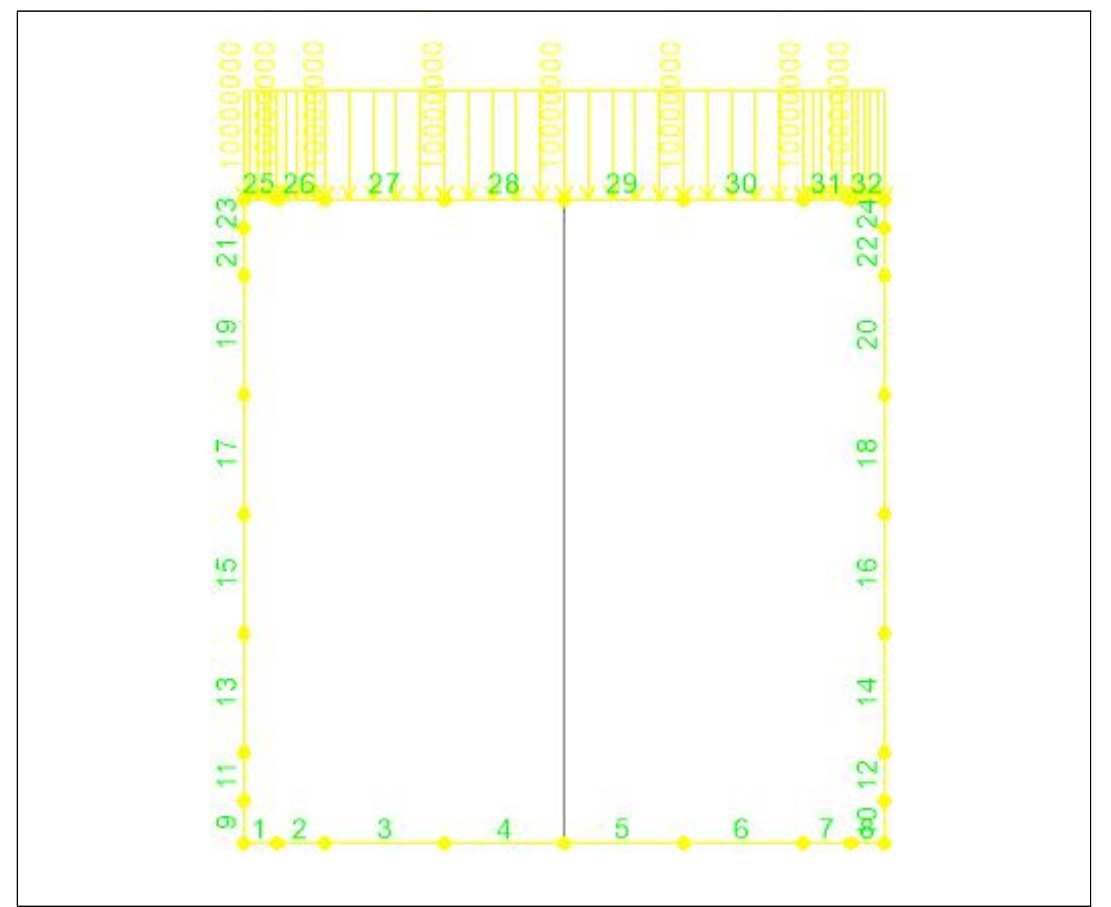

#### 3.12.5 활하중(LL-EHL)의 재하

- (1) 등분포 활하중을 재하 할 **모든 상단 부재**를 좌측마우스 버튼으로 선택한다.
- (2) 'Assign' → 'Frame Loads' → 'Distributed'를 선택하면 'Frame Distributed Loads'화면이 나타난다.

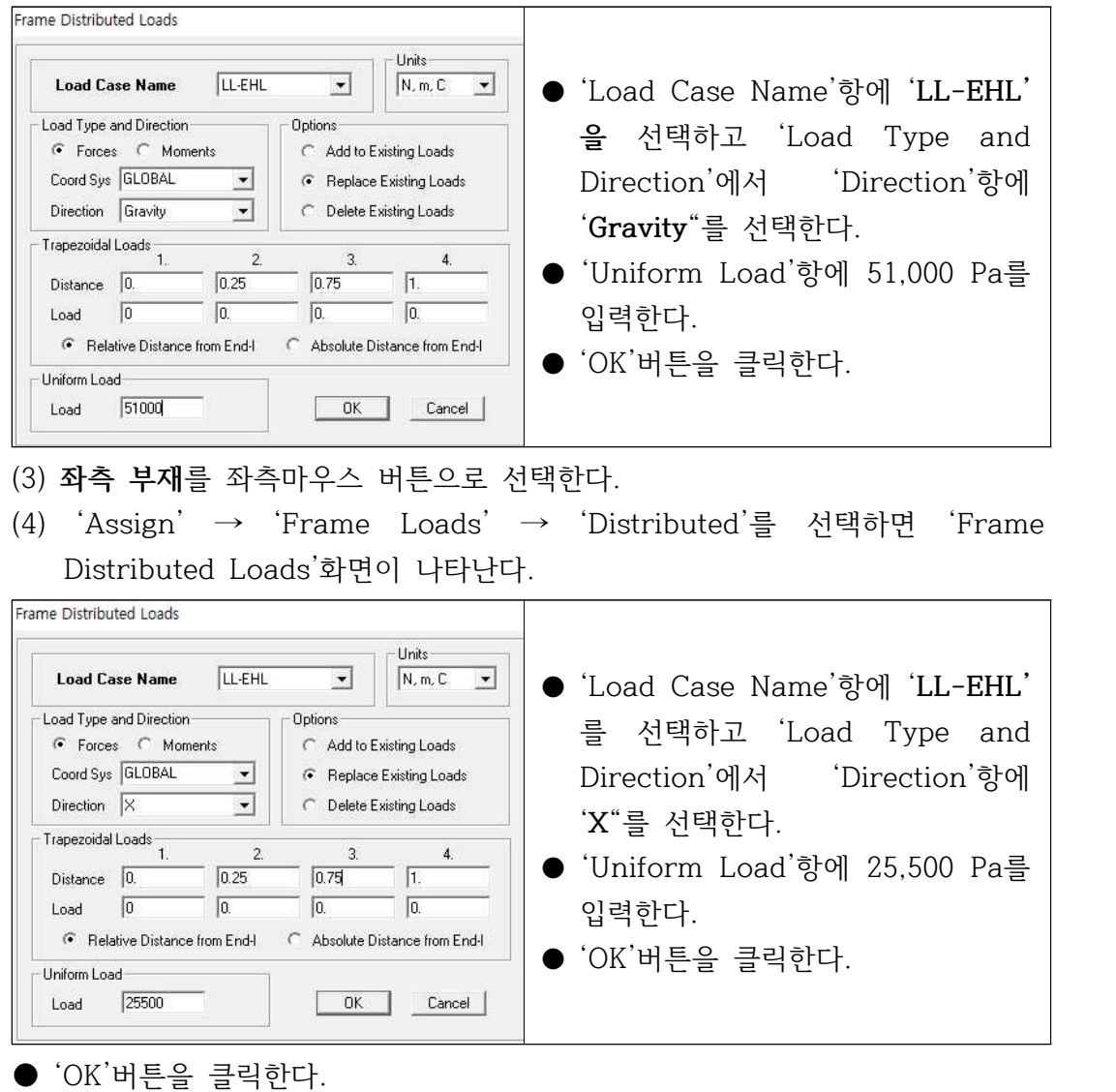

(5) **우측 부재**를 좌측마우스 버튼으로 선택한다.

(6) 'Assign' → 'Frame Loads' → 'Distributed'를 선택하면 'Frame Distributed Loads'화면이 나타난다.

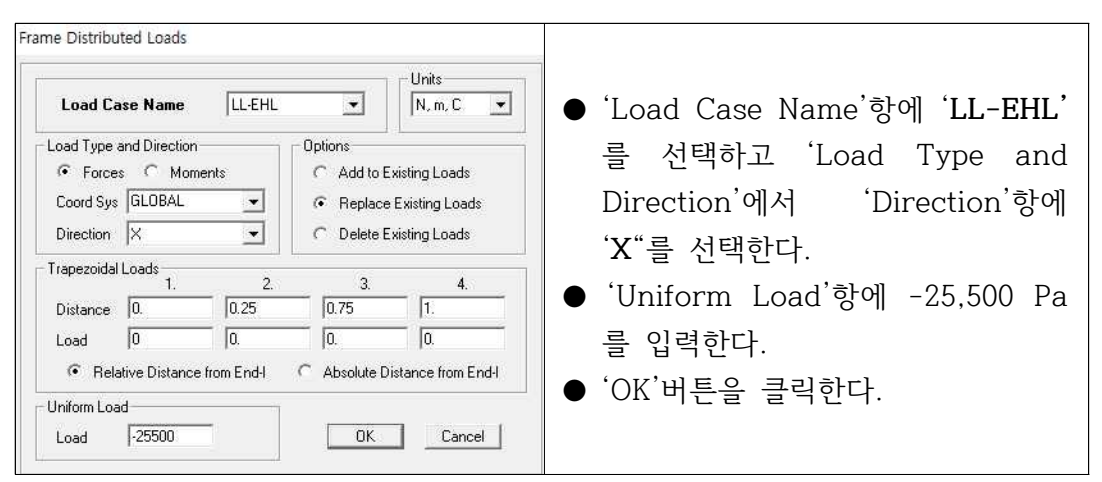

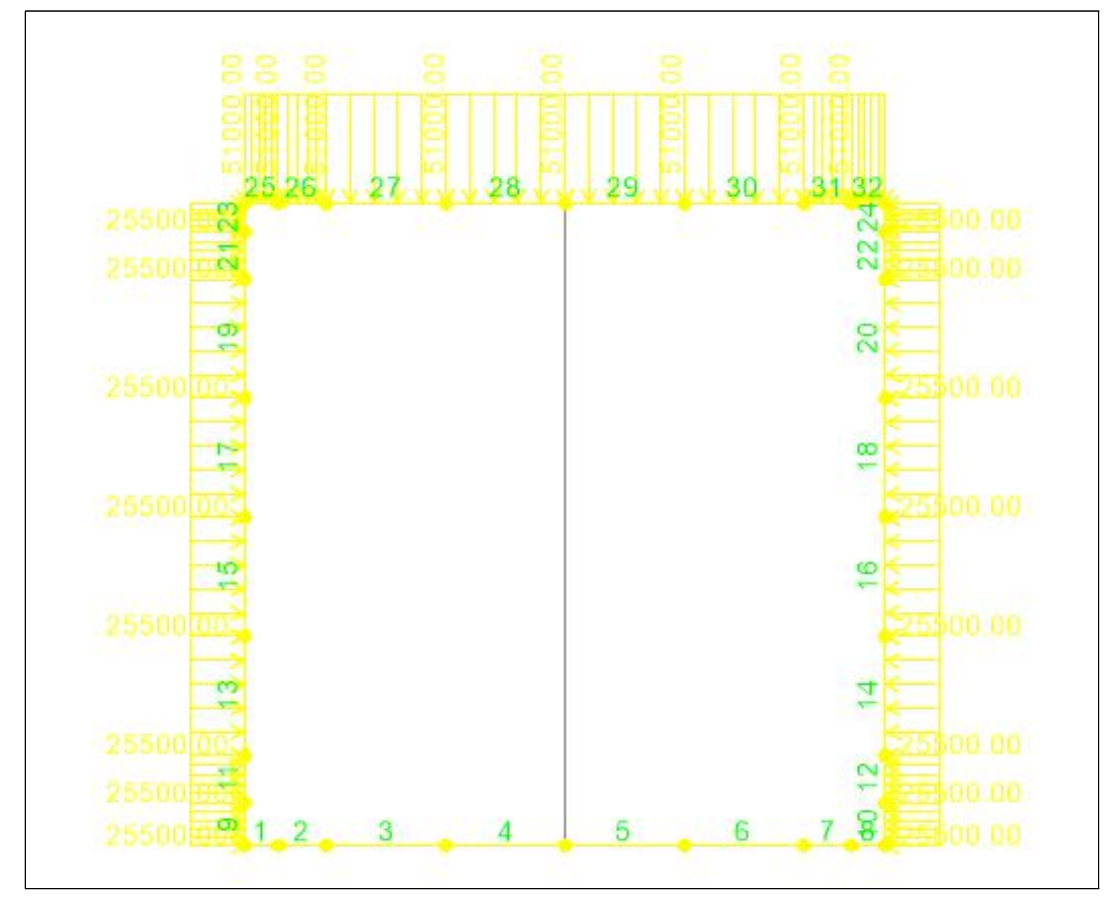

#### 3.12.6 정수압(WA)의 재하

- (1) 등분포 활하중을 재하 할 **모든 하단 부재**를 좌측마우스 버튼으로 선택한다.
- (2) 'Assign' → 'Frame Loads' → 'Distributed'를 선택하면 'Frame Distributed Loads'화면이 나타난다.

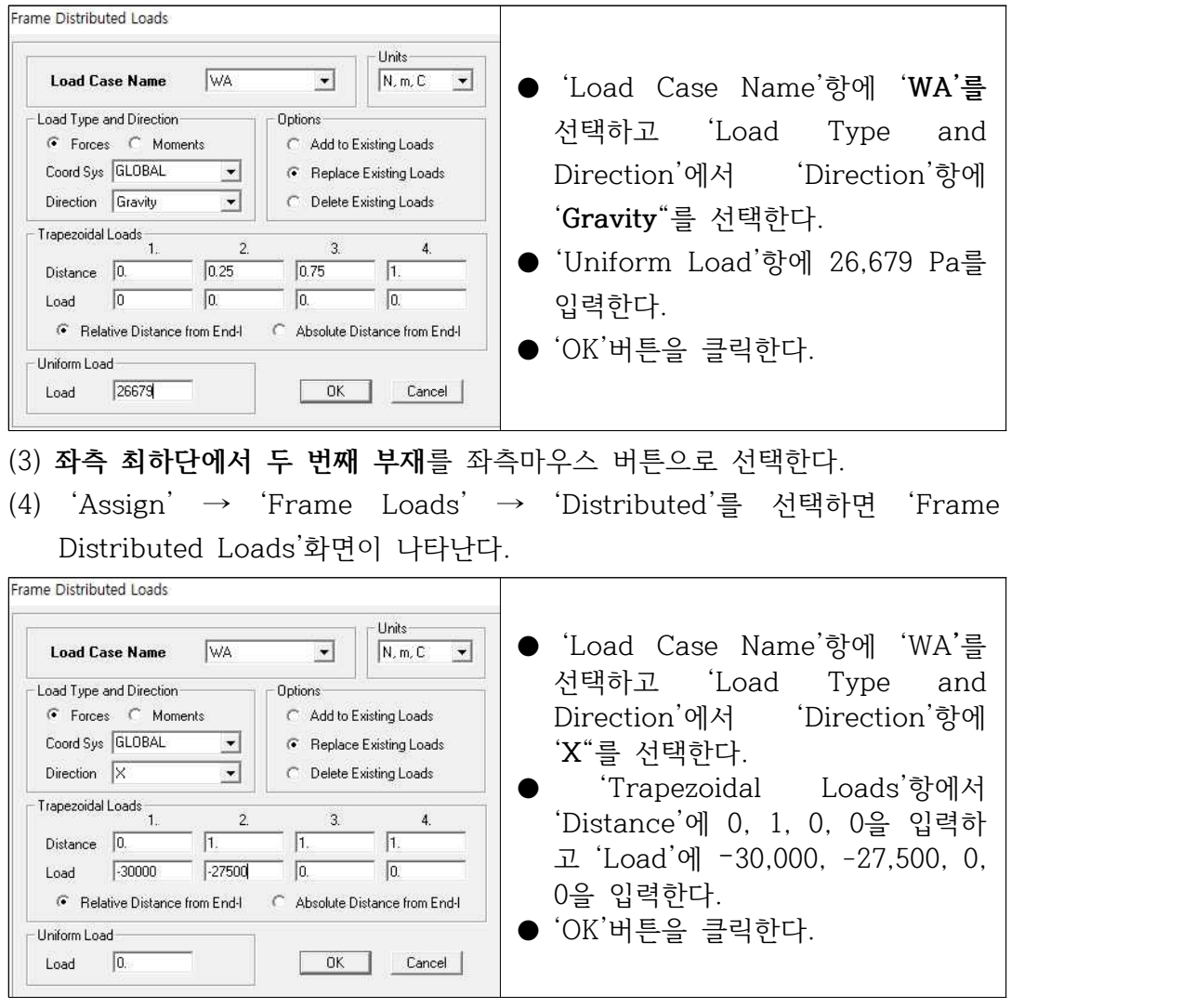

- (5) **좌측 최하단에서 세 번째 부재**를 좌측마우스 버튼으로 선택한다.
- (6) 'Assign' → 'Frame Loads' → 'Distributed'를 선택하면 'Frame Distributed Loads'화면이 나타난다.

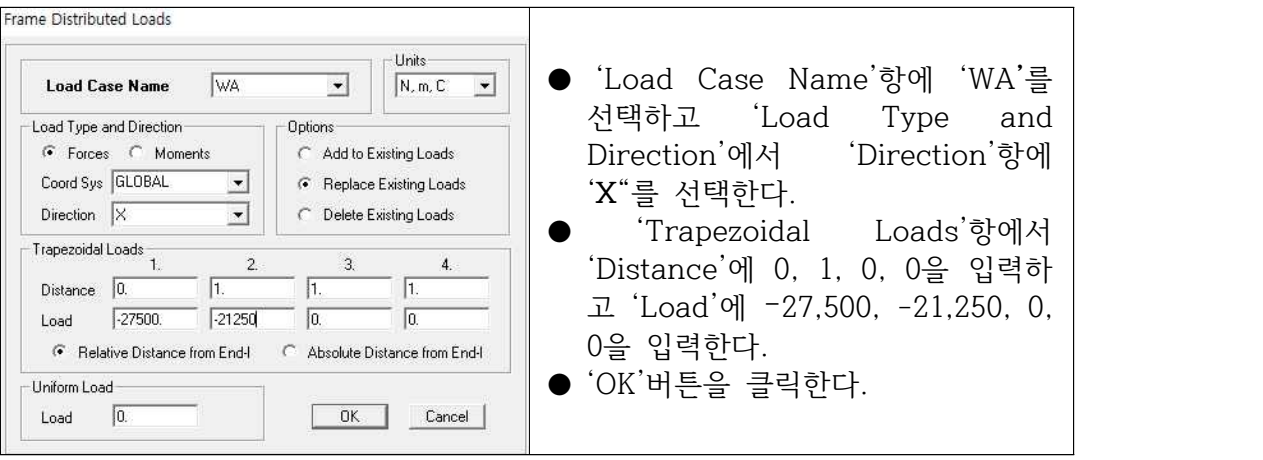

- 좌측의 모든 부재에 대하여 동일한 방법으로 정수압을 재하한다.
- (7) **우측 최하단에서 두 번째 부재**를 좌측마우스 버튼으로 선택한다.
- (8) 'Assign' → 'Frame Loads' → 'Distributed'를 선택하면 'Frame Distributed Loads'화면이 나타난다.

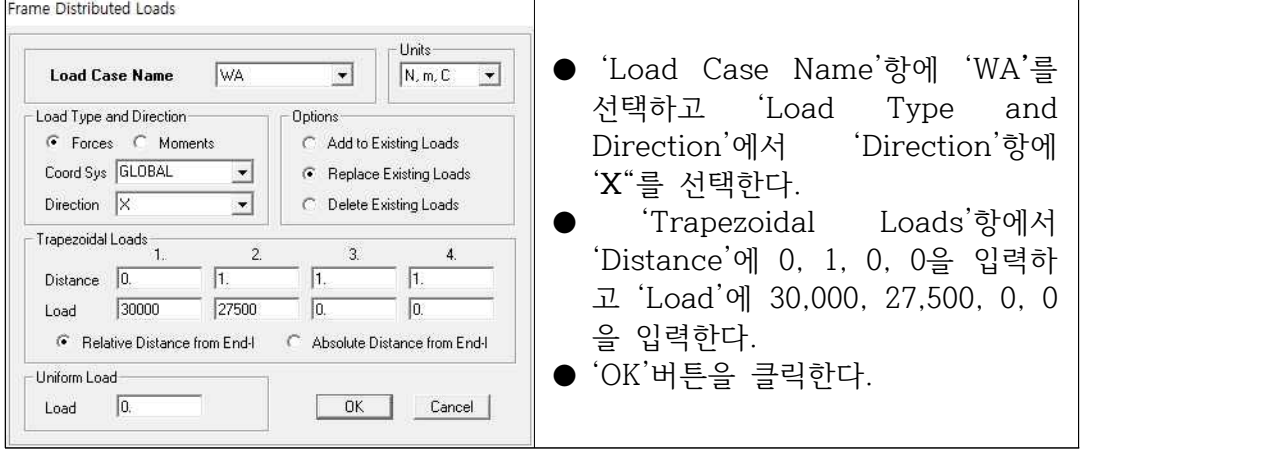

- (9) **좌측 최하단에서 세 번째 부재**를 좌측마우스 버튼으로 선택한다.
- (10) 'Assign' → 'Frame Loads' → 'Distributed'를 선택하면 'Frame Distributed Loads'화면이 나타난다.

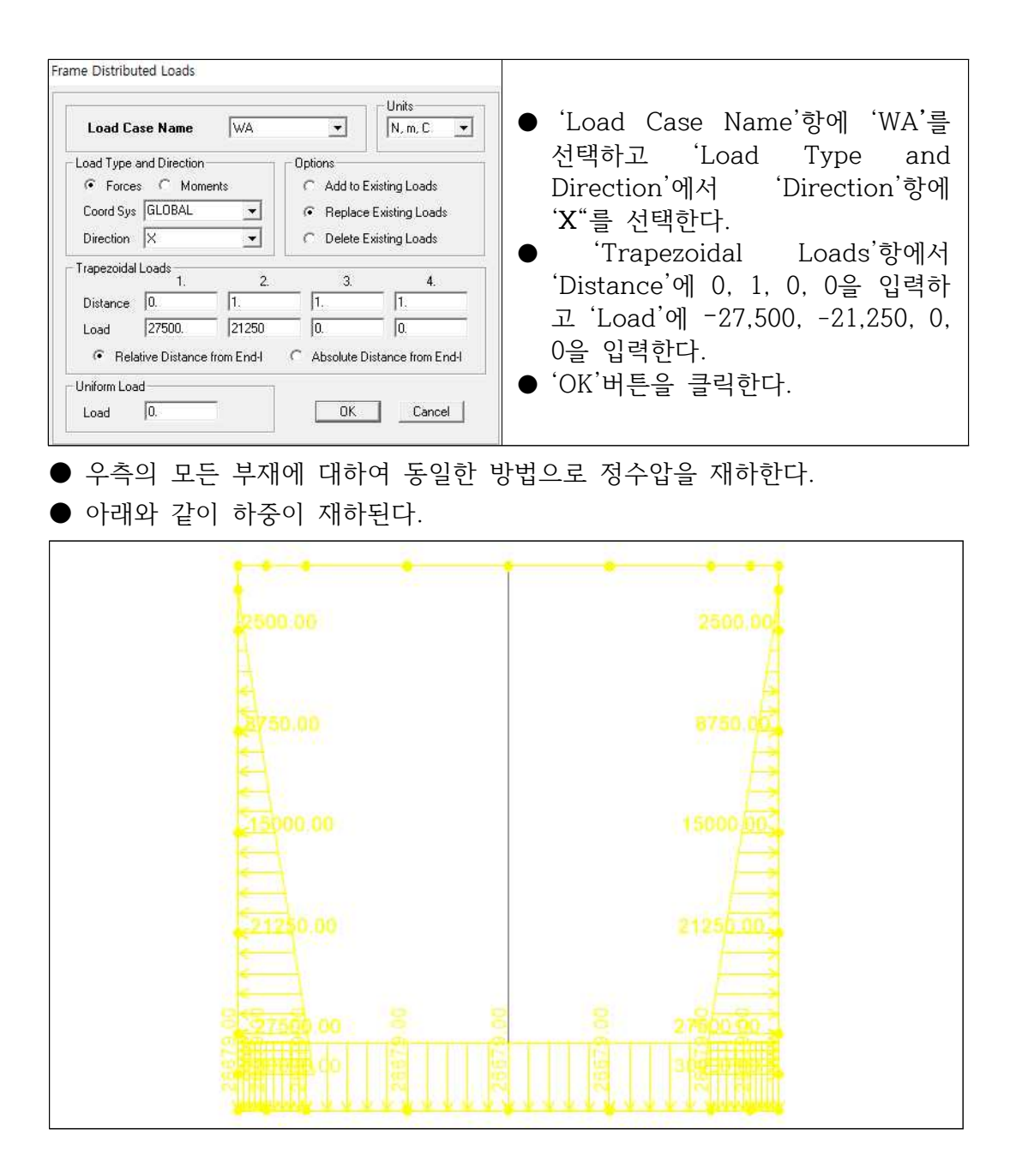

#### 3.13 모든 절점번호와 요소번호 재부여

#### 3.13.1 절점번호 재부여

- (1) 좌측 마우스버튼을 이용하여 모든 절점을 선택한다.
- (2) 'Edit' → 'Change Labels'를 클릭하면 'Interactive Name Change'화면이 나타난다.

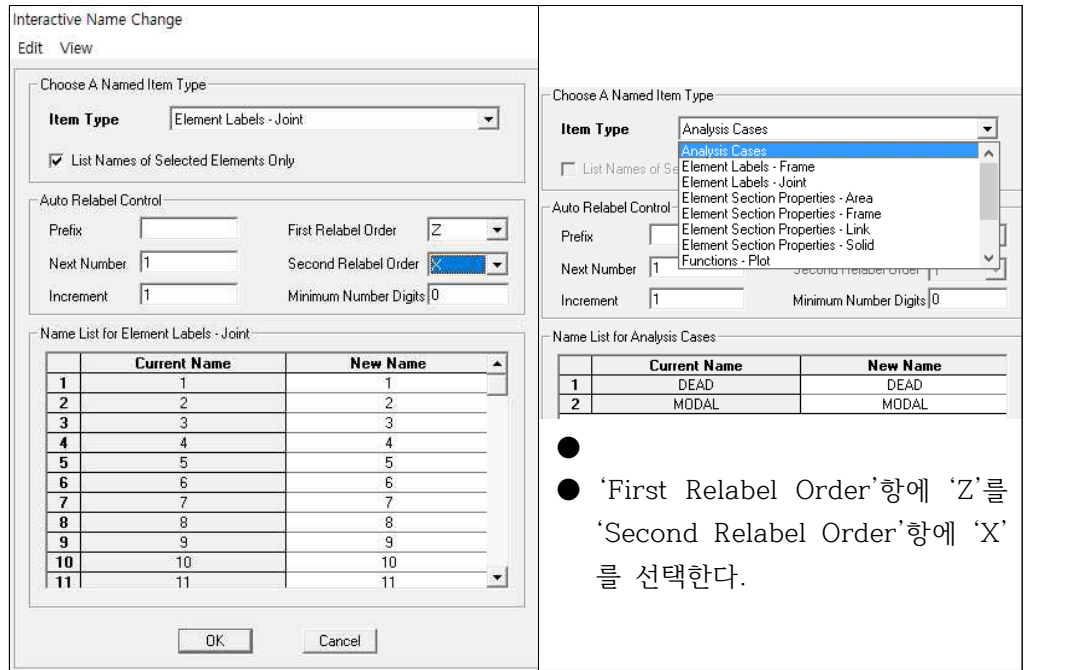

(3) 'Item Type'에서 'Element Labels – Joint'를 선택하고 상단 좌측에 위치한 '**Edit**'을 클릭하면 아래와 같은 화면이 나타난다.

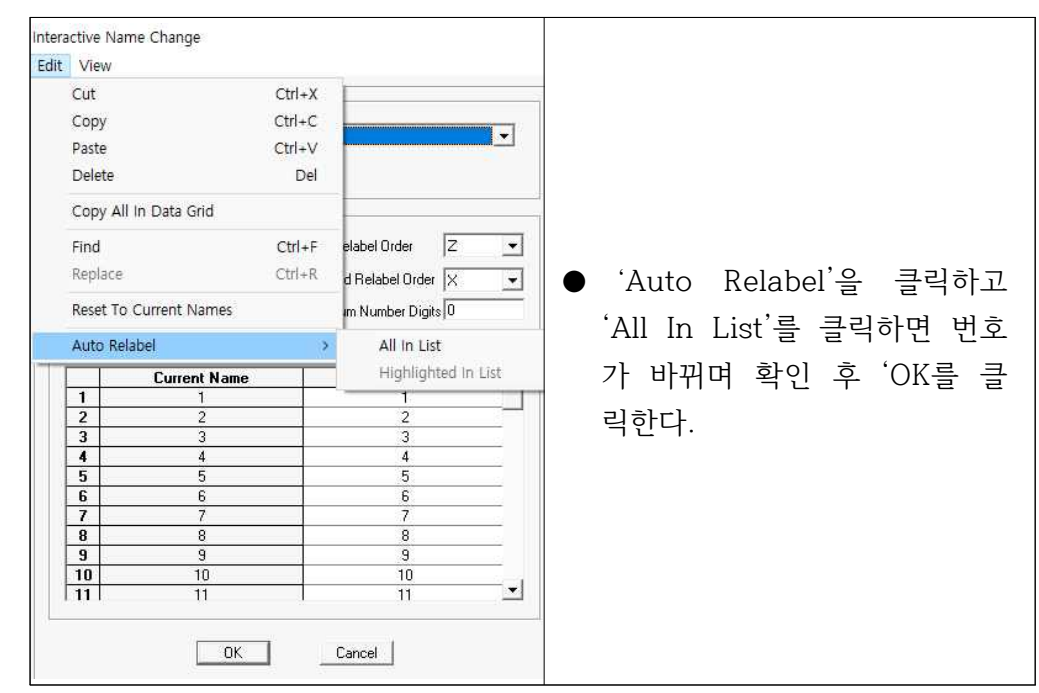

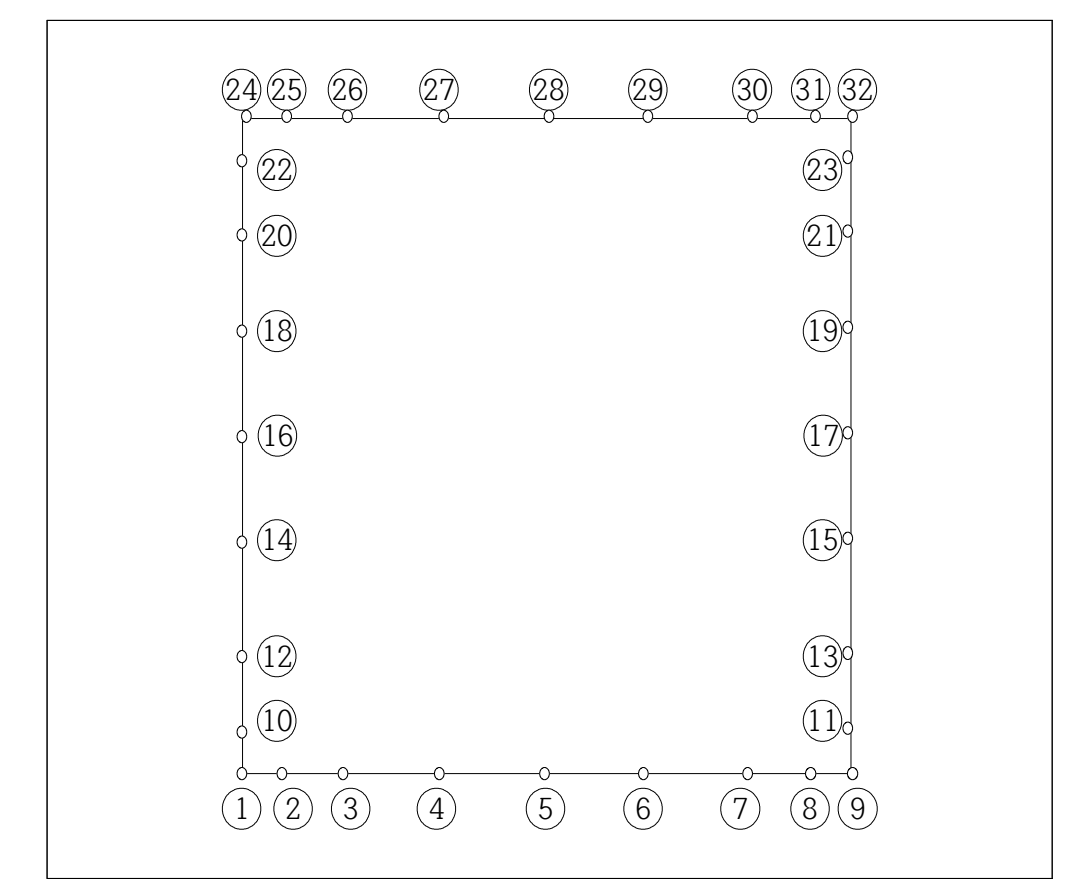

- 3.13.2 요소번호 재부여
	- (1) 좌측 마우스버튼을 이용하여 모든 요소를 선택한다.
	- (2) 'Edit' → 'Chang Labels'를 클릭하면 'Interactive Name Change'화면이 나타난다.

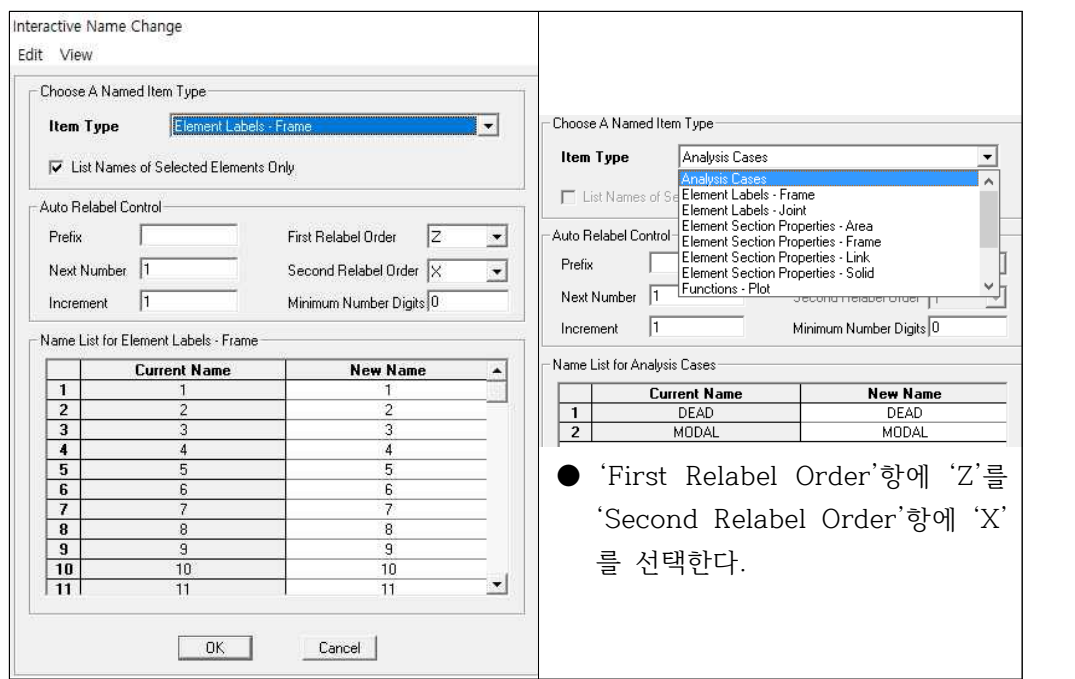

(3) 'Item Type'에서 'Element Labels – Frame'을 선택하고 상단 좌측에 위치 한 '**Edit**'을 클릭하면 아래와 같은 화면이 나타난다.

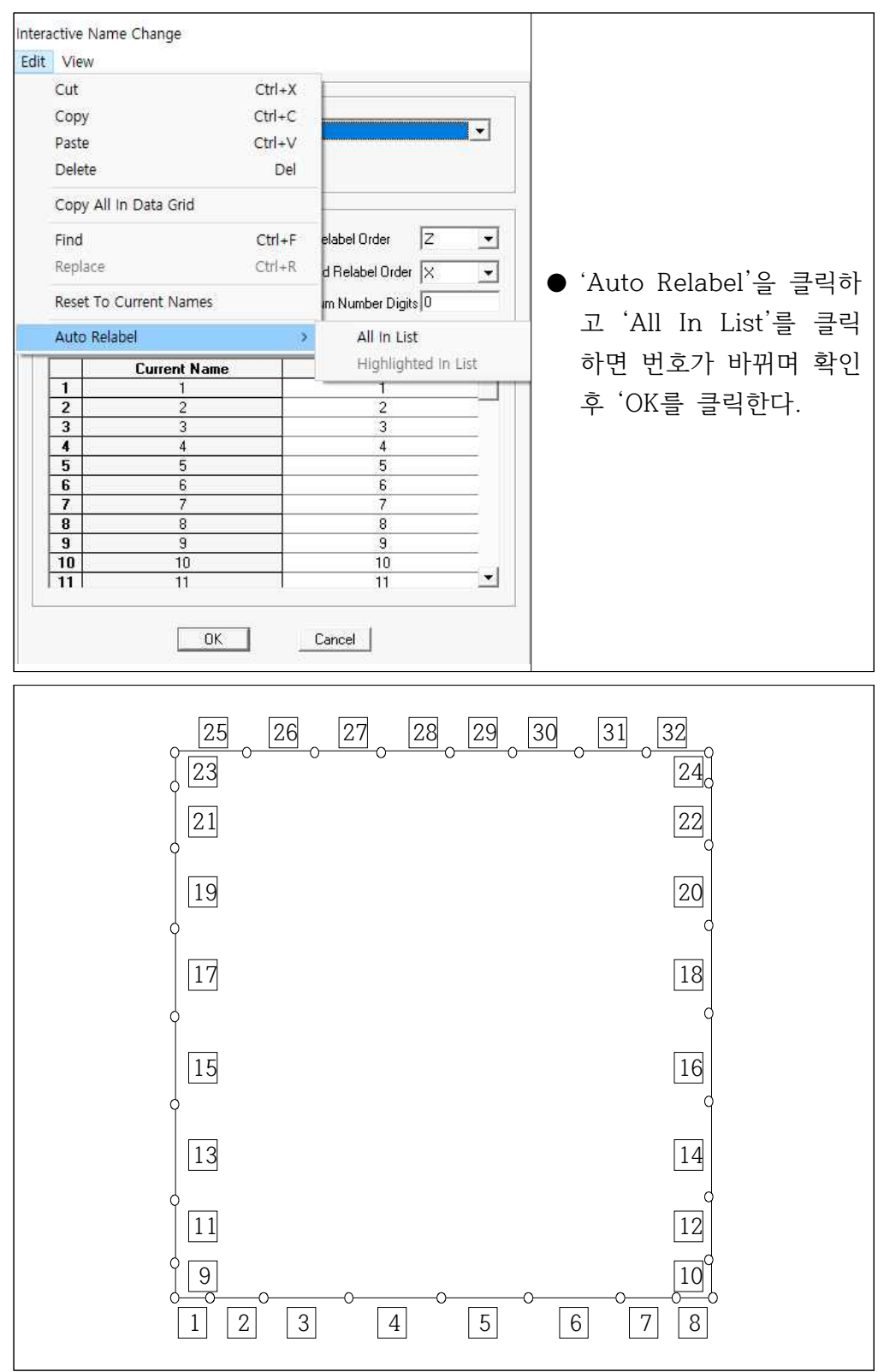

# 4. 구조해석

(1) 'Analyze' → 'Run Analysis'를 선택하면 'Set Analysis Cases to Run'화면이 나타난다. (**영어로 된 폴더**에 저장하고 실행하여야 한다.)

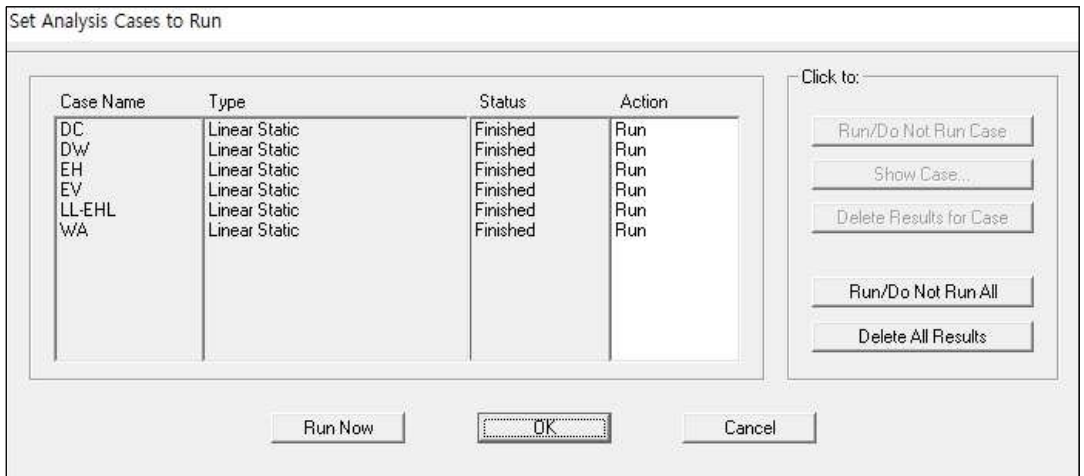

● 'Run Now'버튼을 클릭한다.

● 아래와 같이 'ANALYSIS COMPLETE'가 표시되면 해석이 완료된다.

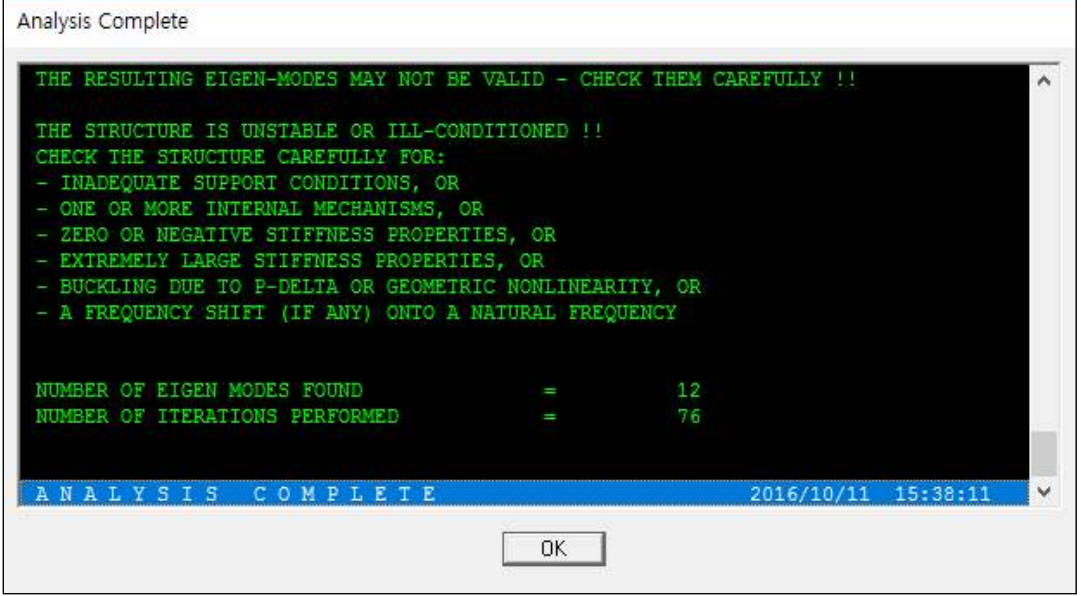

# 5. 구조해석 결과 분석

### 5.1 재하 하중 확인

'Display' → 'Show Load Assigns'를 선택하면 아래와 같은 화면이 나타난다.

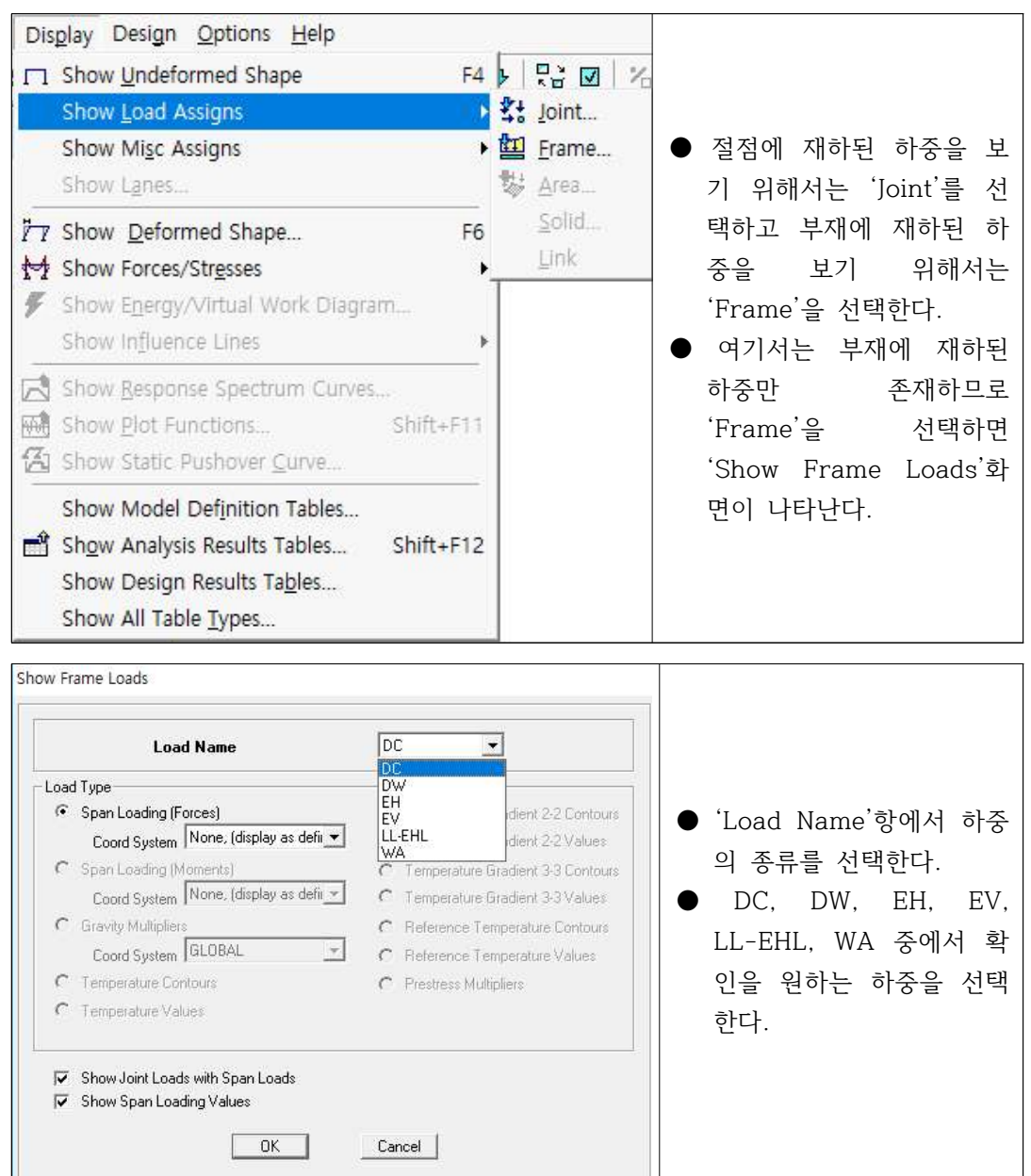

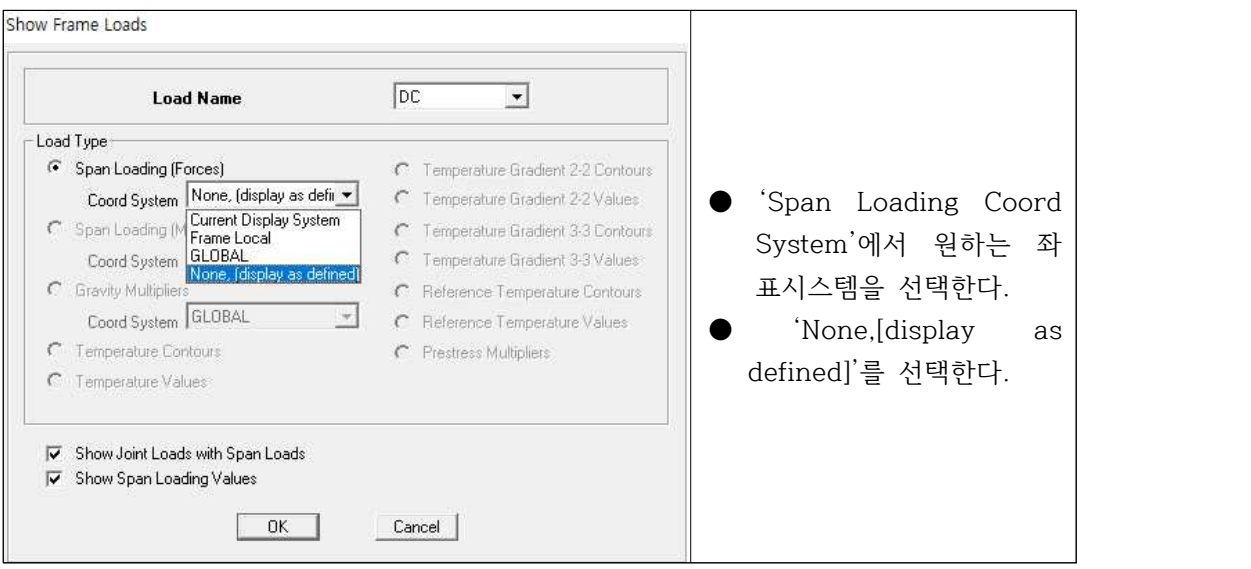

● 필요시 'Display' → 'Show Misc Assigns' → 'Joint or Frame'을 선택하여 단면, 부재좌표계, 등을 확인 할 수 있다.

※ DC의 경우를 예로 하면 아래 화면과 같다.

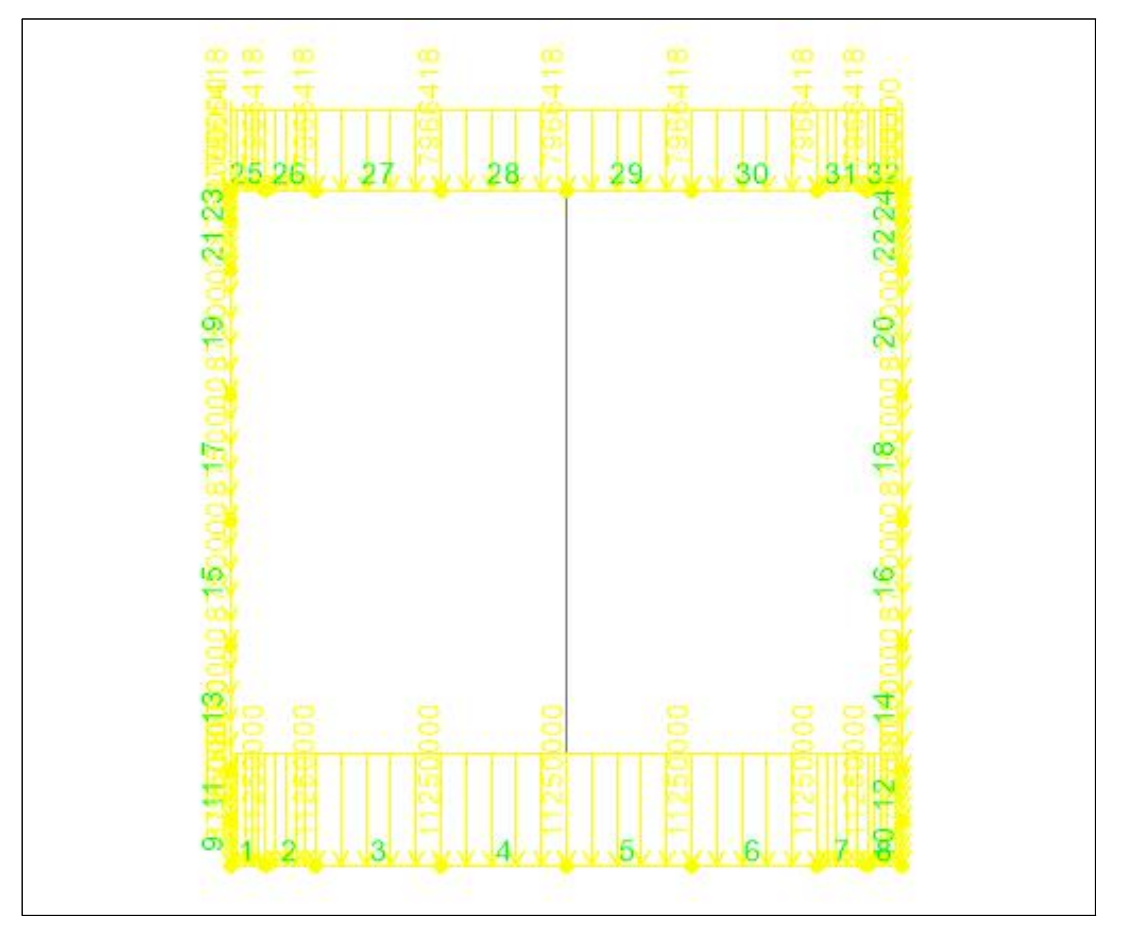

5.2 처짐 및 처짐각 : 'Display' → 'Show Deformed Shape'를 선택하면 'Deformed Shape'화면이 나타난다.

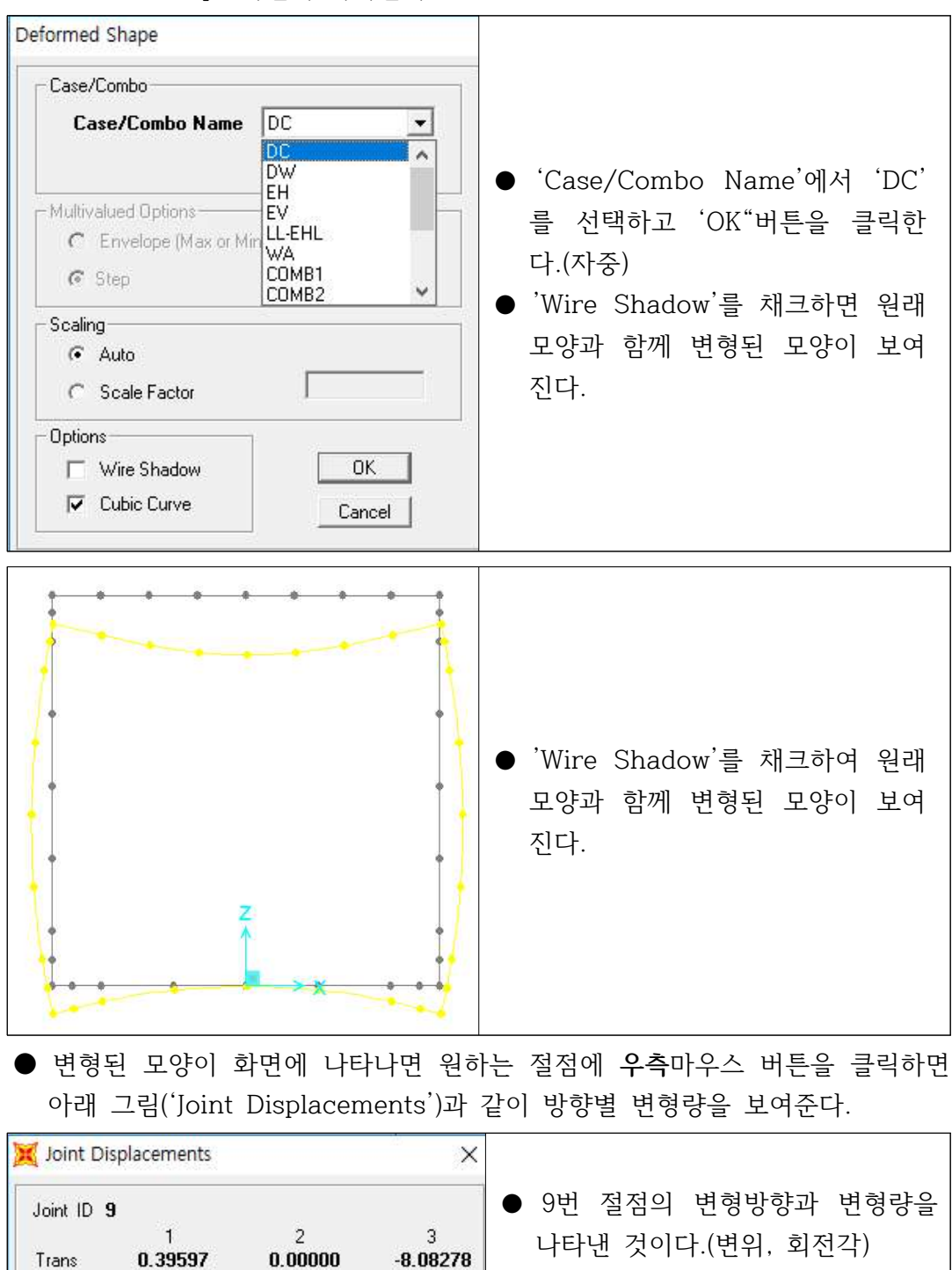

 $0.00000$ 

 $0.00000$ 

Rotn

7.87761

5.3 단면력(전단력) : 'Display' → 'Show Forces/Stresses' → 'Frames/Cables'를 선택하면 'Member Force Diagram for Frames'화면이 나타난다.

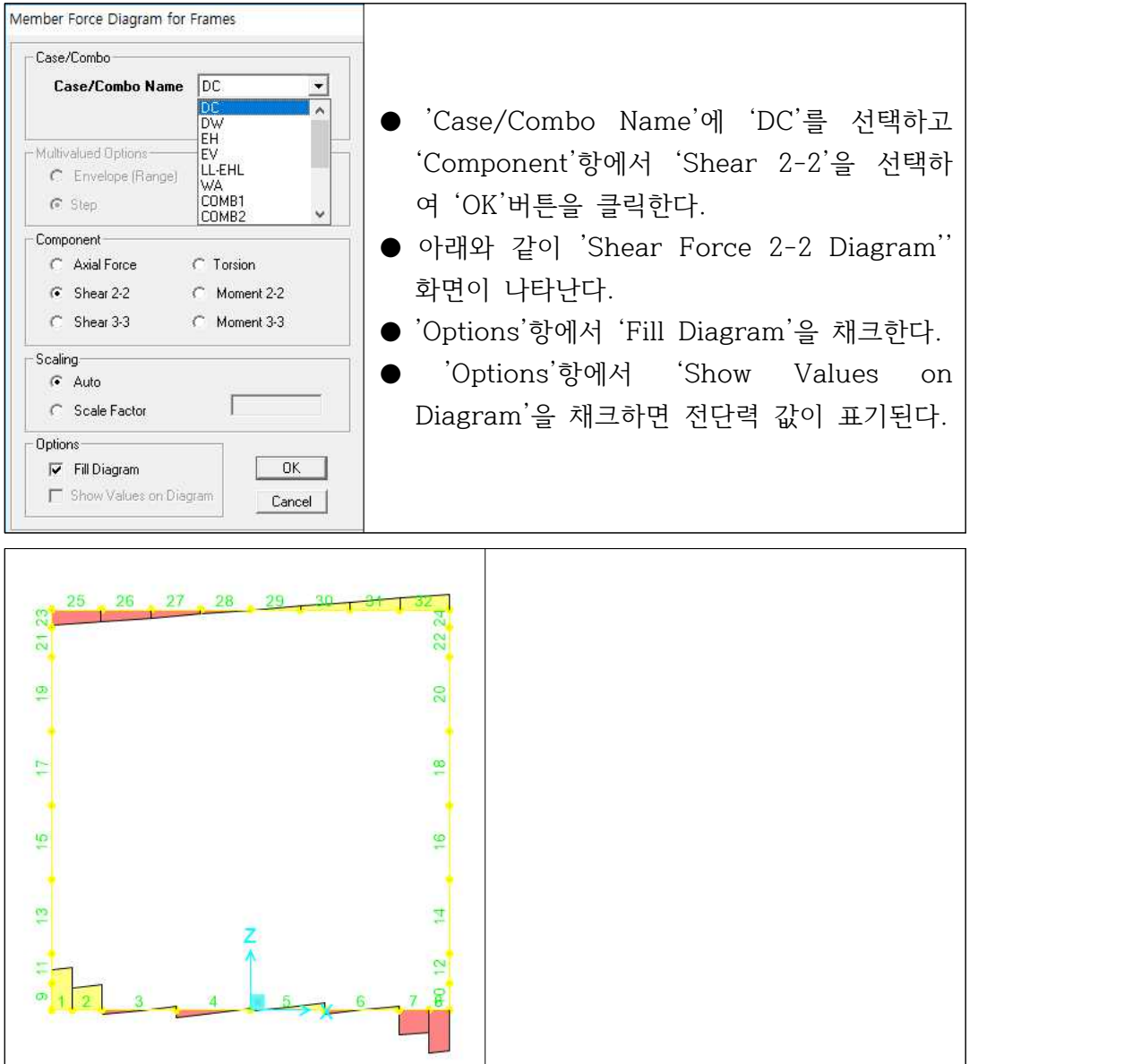

5.4 단면력(모멘트) : 'Display' → 'Show Forces/Stresses' → 'Frames/Cables'를 선택하면 'Member Force Diagram for Frames'화면이 나타난다.

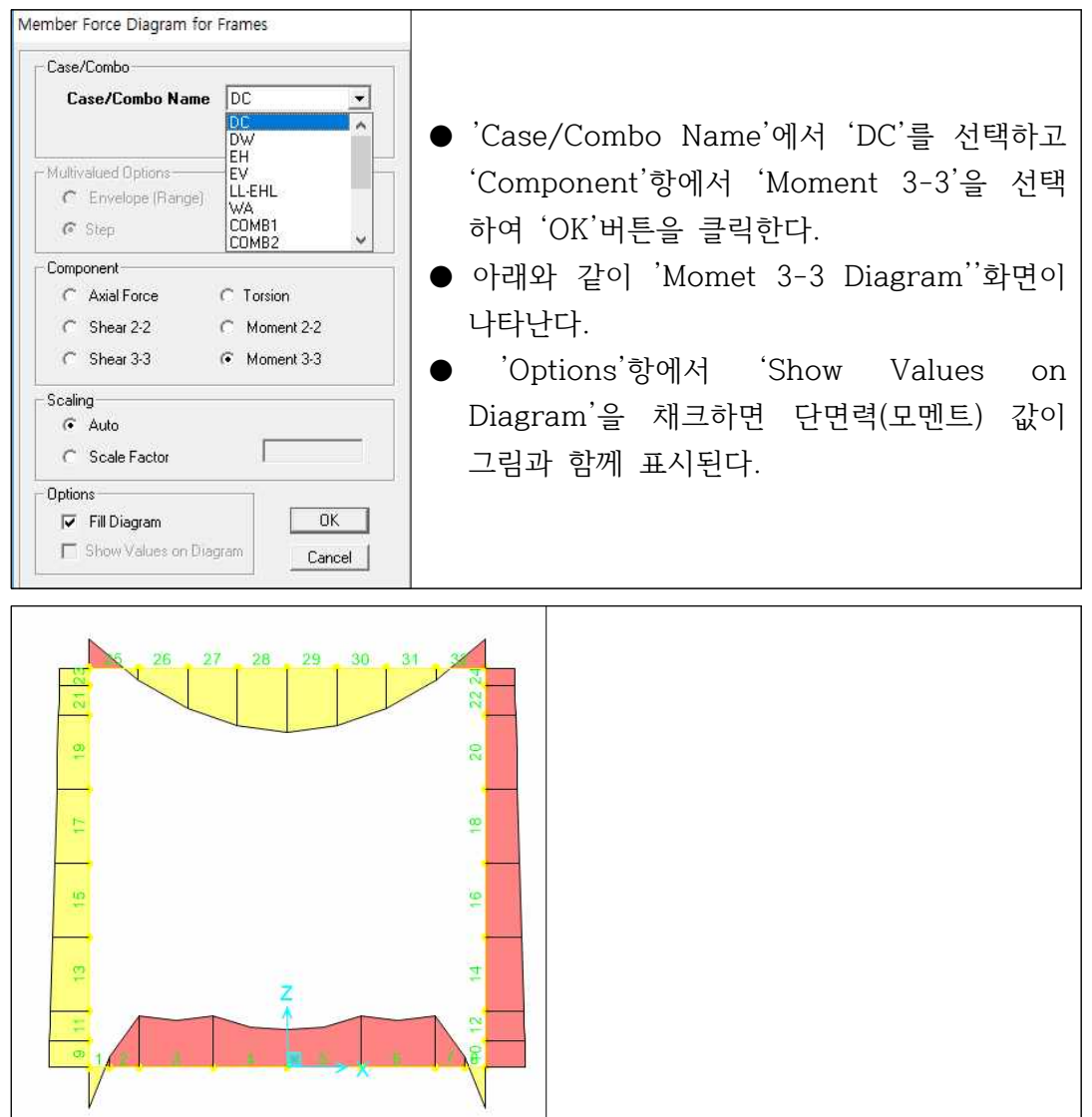